# どこ写真管理Plust

# **どこでも写真管理 Plus (iOS 版)操作手順書**

**(黒板作成・連携ツール使用時)**

EX-TREND武蔵の写真管理、黒板作成・連携ツール、どこでも 写真管理Plusでデータを連携して、電子小黒板機能付き工事 写真を撮影する手順を解説します。

※解説内容がオプションプログラムの説明である場合があります。 ご了承ください。

※CIMPHONY Plus 連携ツール:2022/2/24版で解説して います。

インストールするには、FCアカウントの個別ダウンロードを行って ください。

#### **使用時の注意点 注意**

下記を超えると、端末のメモリー等の仕様にもよりますが動作が 不安定となる可能性がありますので、それ以下で運用することを お奨めします。

- (1)黒板セットあたりの黒板数:50枚以下
- (2)黒板セット数:20セット以下
- (3)黒板総数:200枚以下
- (4)撮影済み写真は200枚程度を最大として、随時PCへ 保存

**目次**

**どこでも写真管理Plus(iOS版)操作手順(黒板作成・連携ツール使用時)**

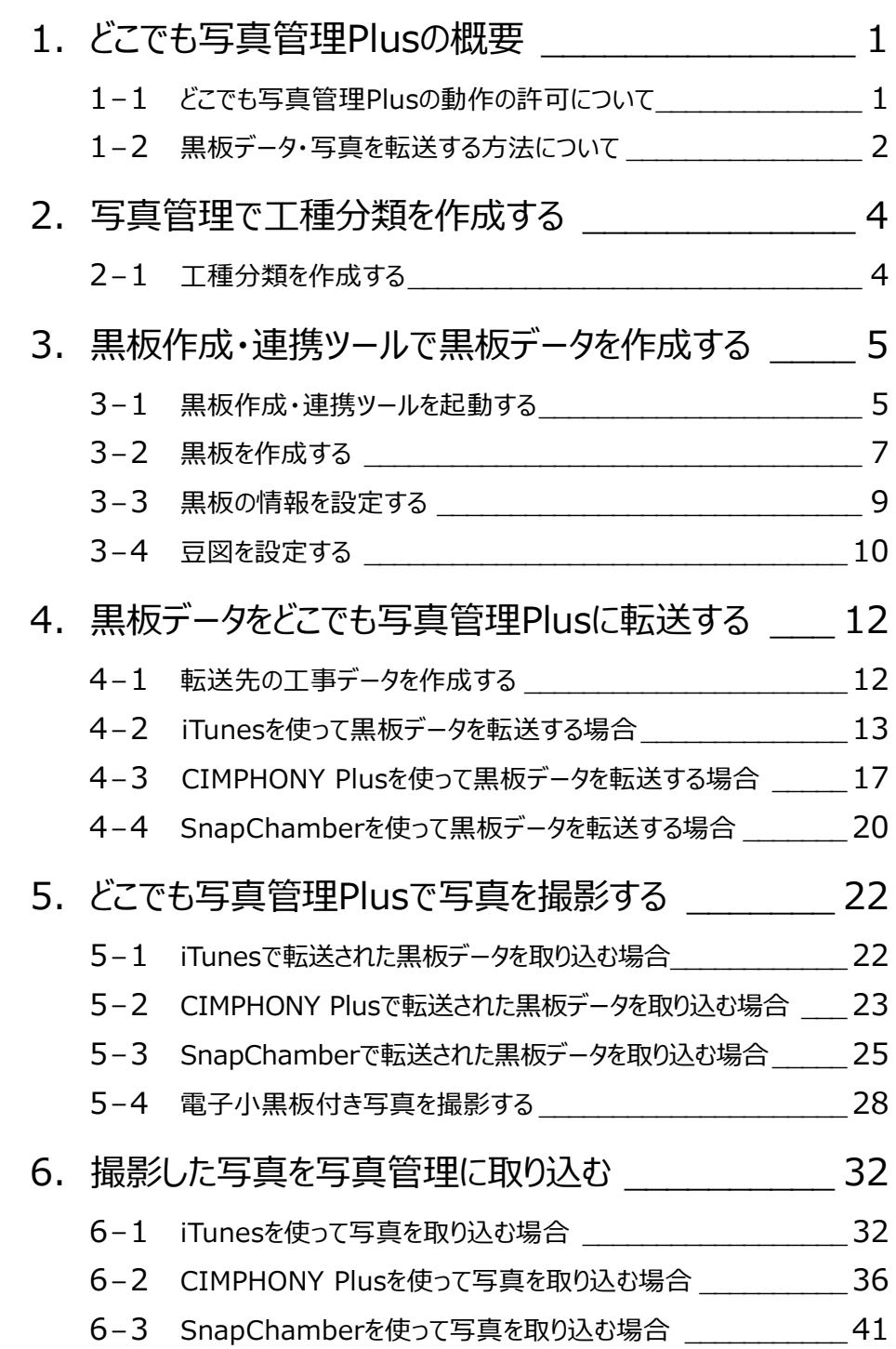

# **1 どこでも写真管理 Plus の概要**

「どこでも写真管理Plus」とは、電子小黒板機能付き工事写真撮影アプリです。

本書では、EX-TREND武蔵の写真管理、黒板作成・連携ツール、iOSアプリ「どこでも写真管理Plus」の連携について説明 します。

※クラウド連携を使用する場合は【CIMPHONYPlus】または【RICOH SnapChamber】のご契約が別途必要になります。

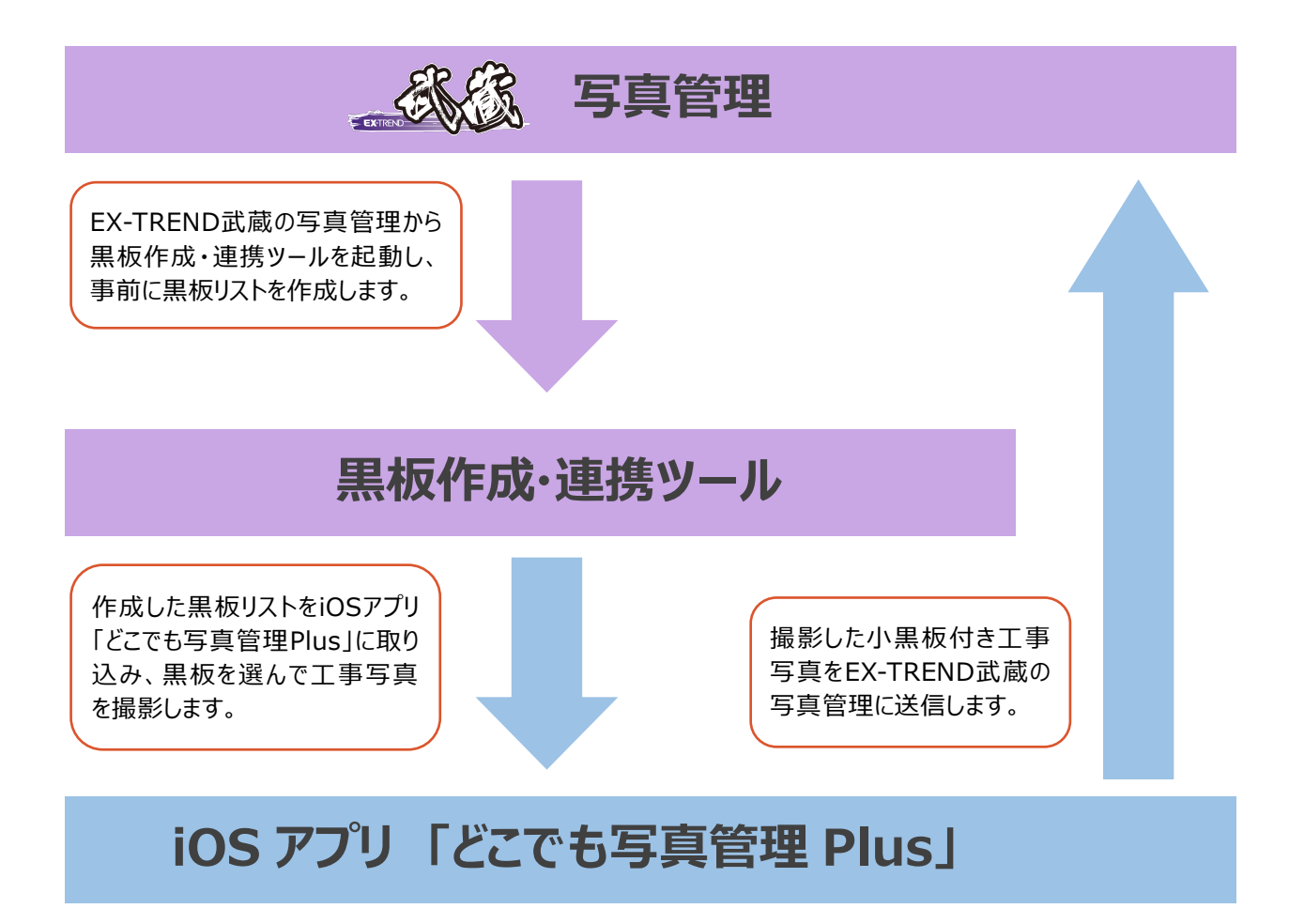

#### **1-1 どこでも写真管理Plusの動作の許可について**

スマートフォンで「どこでも写真管理Plus」を起動した時に、各種動作の許可を求める画面が表示される場合があります。 この画面では、すべて「許可」を選択します。

【画面例】

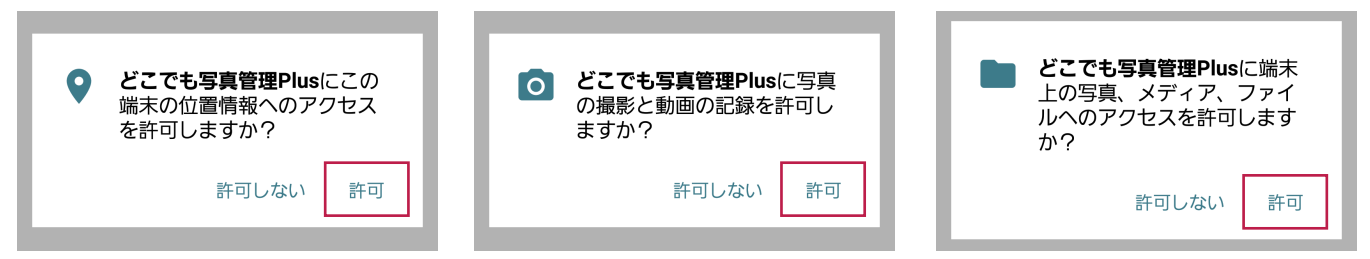

PC-スマートフォン間で黒板データや写真を転送するには、iTunesを使用する方法とインターネットを経由する方法があります。 インターネットを経由する方法は「CIMPHONY Plus」を使用する方法と「SnapChamber」を使用する方法があり、 PCとスマートフォンが離れた場所(事務所と現場など)にある場合でも黒板データや写真を転送することができます。

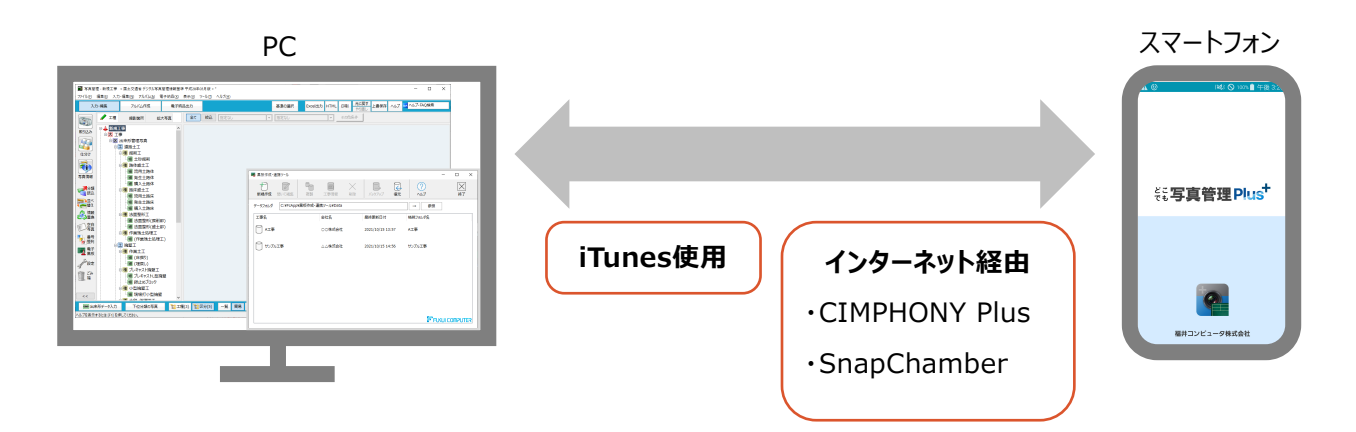

「SnapChamber」を使用する場合は、以下の方法で事前準備をおこないます。

#### ■ SnapChamber の事前準備

SnapChamberの「ユーザー名(アカウント)」と「パスワード」を、EX-TREND武蔵の写真管理、黒板作成・連携ツール、 どこでも写真管理Plus で同じ設定に合わせておく必要があります。

#### **EX-TREND 武蔵の写真管理の SnapChamber 設定場所**

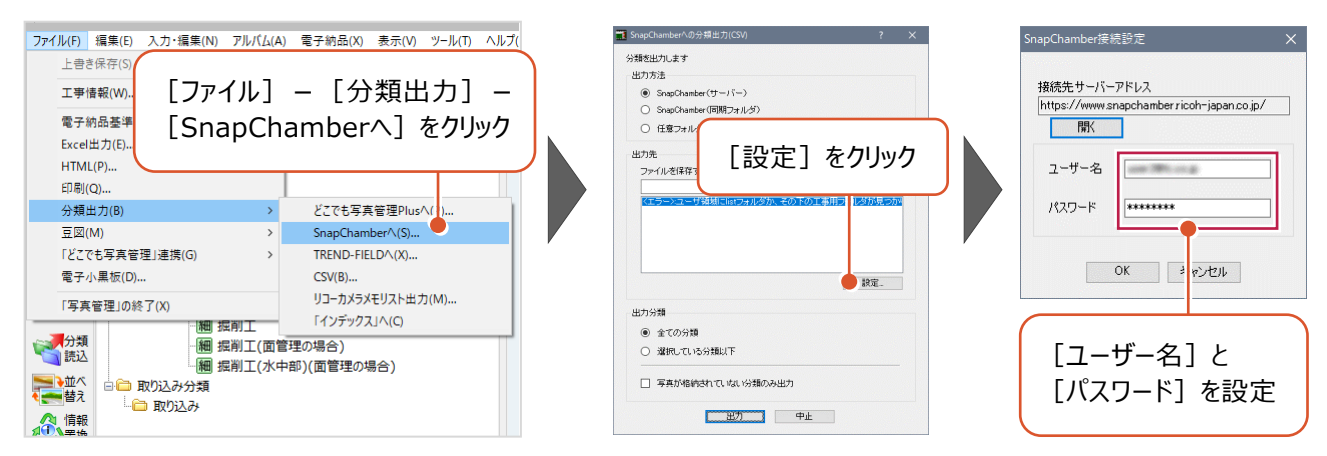

#### **黒板作成・連携ツールの SnapChamber 設定場所**

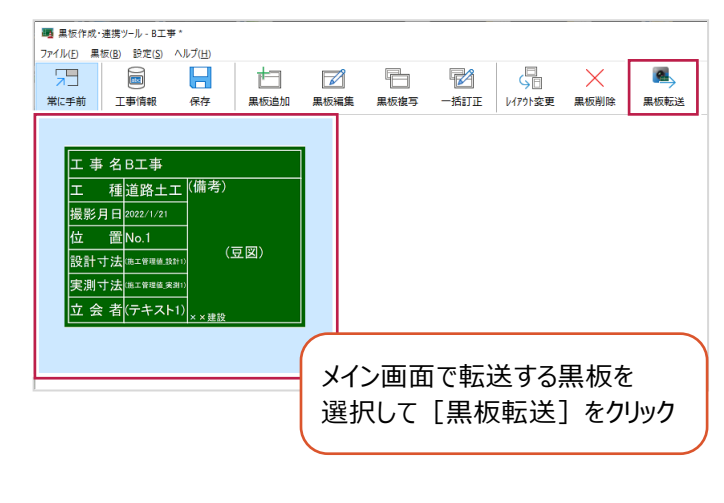

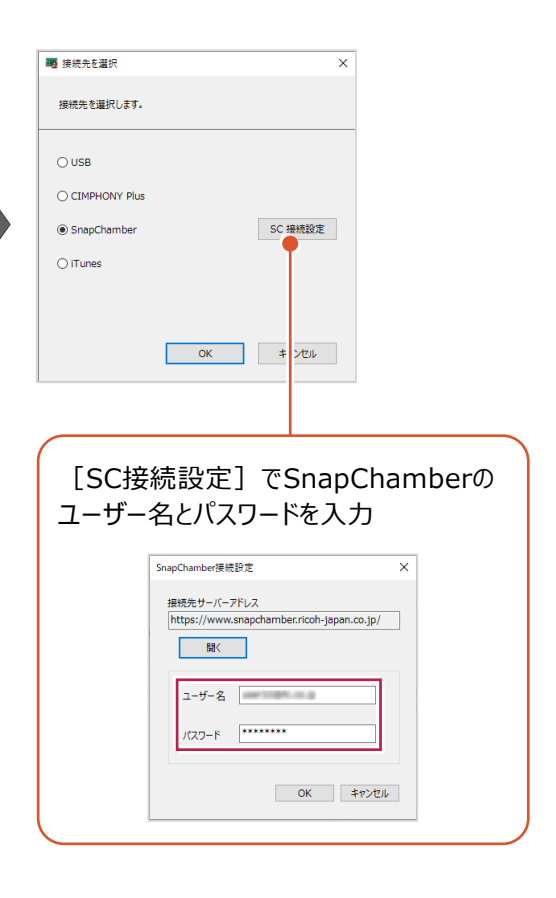

#### **どこでも写真管理 Plus の SnapChamber 設定場所**

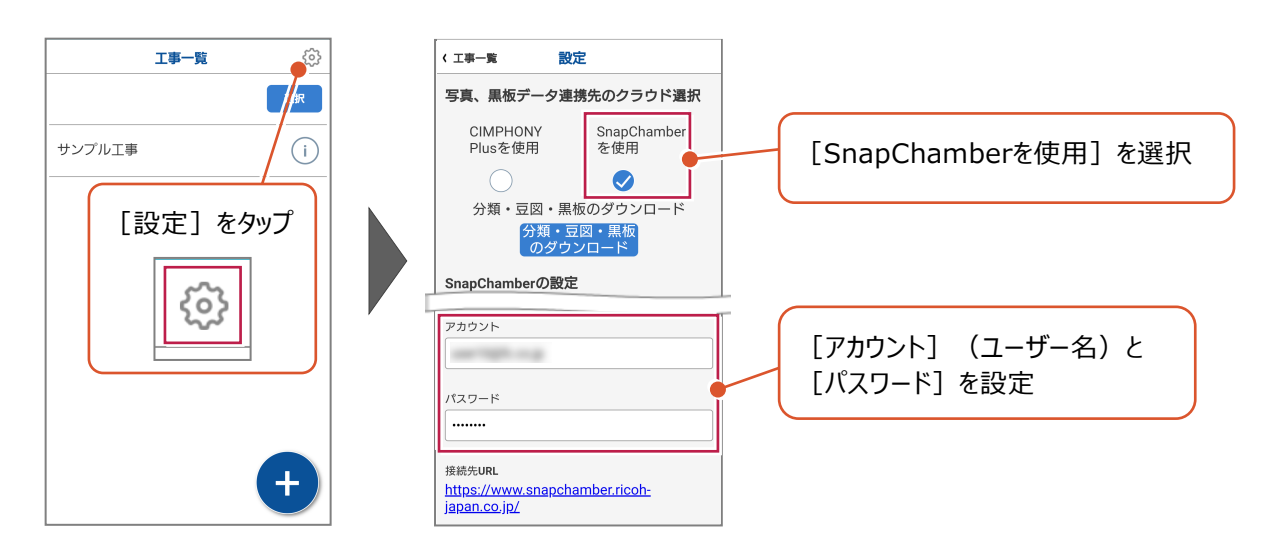

**使用する SnapChamber のユーザー名(アカウント)は、他 PC やスマートフォンでは使用しないで 注意 ください**

他のPCやスマートフォンからアクセスがあると、SnapChamberで管理している工事情報や写真の転送情報などが上書き され、正しく連携できなくなる恐れがあります。

使用するSnapChamberのユーザー名(アカウント)は、単独でお使いください。

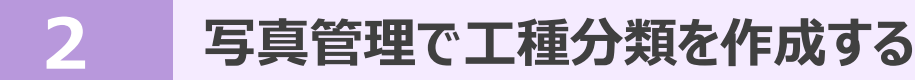

#### **2-1 工種分類を作成する**

EX-TREND武蔵の写真管理で使用する分類を用意しておきます。 ここでは、工事テンプレートから読み込む例で説明します。

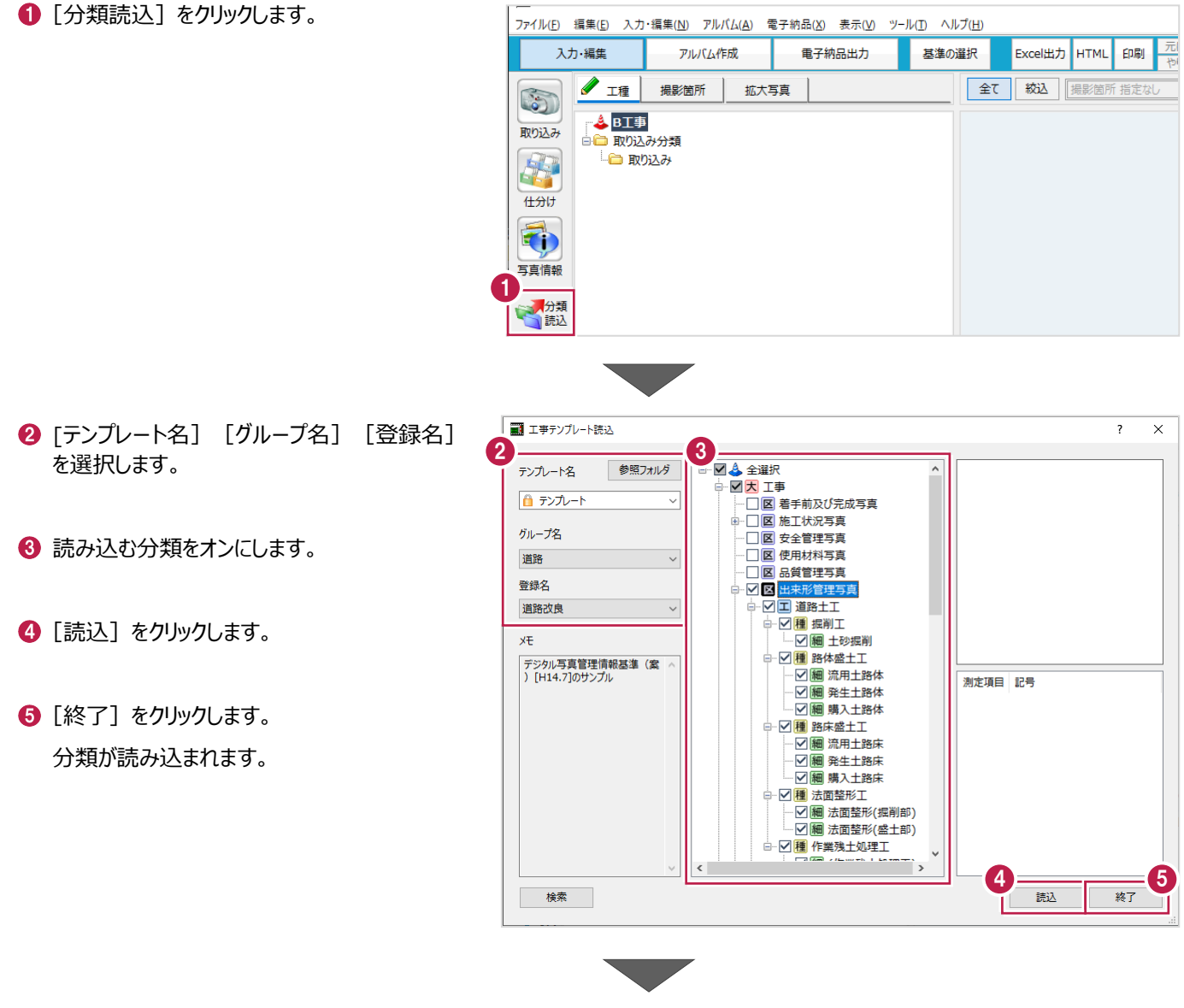

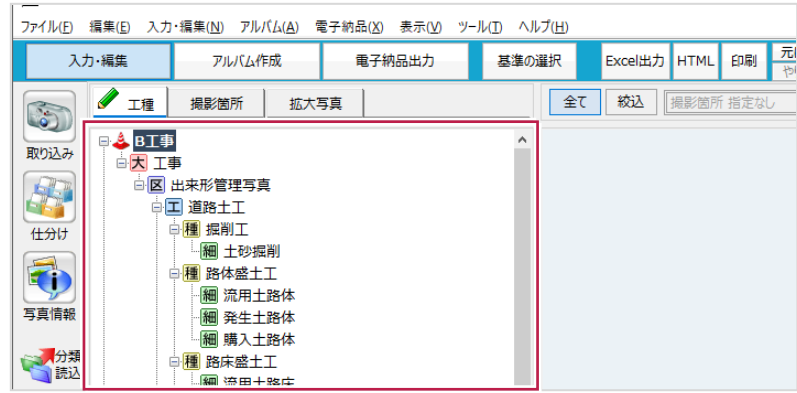

#### **3-1 黒板作成・連携ツールを起動する**

写真管理から黒板作成・連携ツールを起動します。

● 分類ツリーで右クリックして [電子小黒板追加] をクリックします。

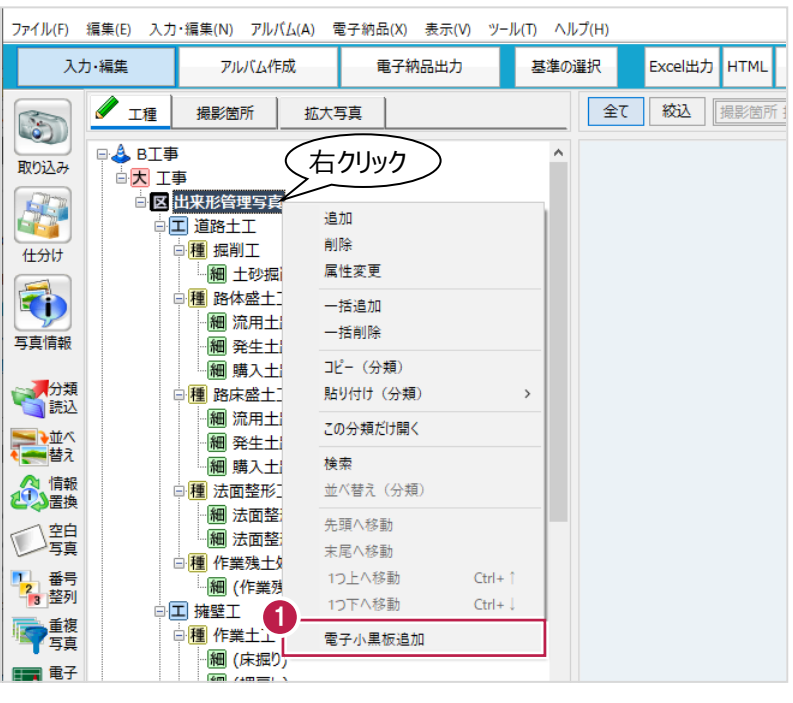

- 2 黒板作成・連携ツールをインストール後に初回 起動する際は、初期設定を行います。 利用する撮影アプリ・機器は [どこでも写真管理 Plus] (右側)を選択 します。
- 6 [作業開始] をクリックします。

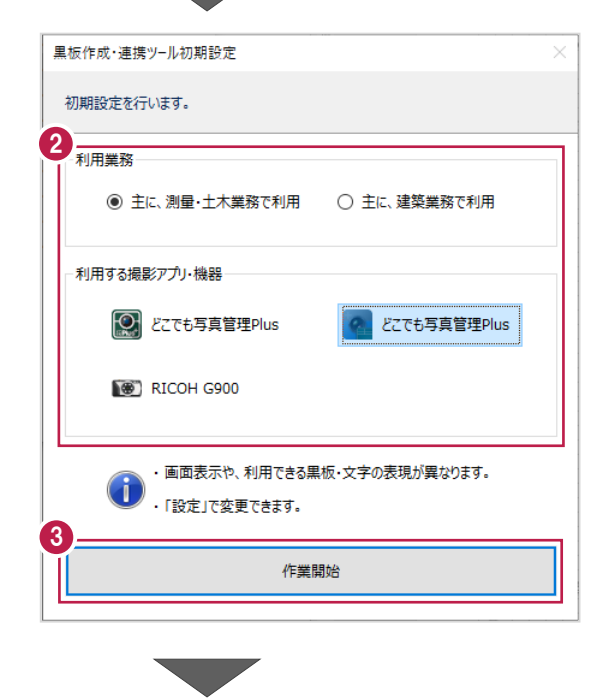

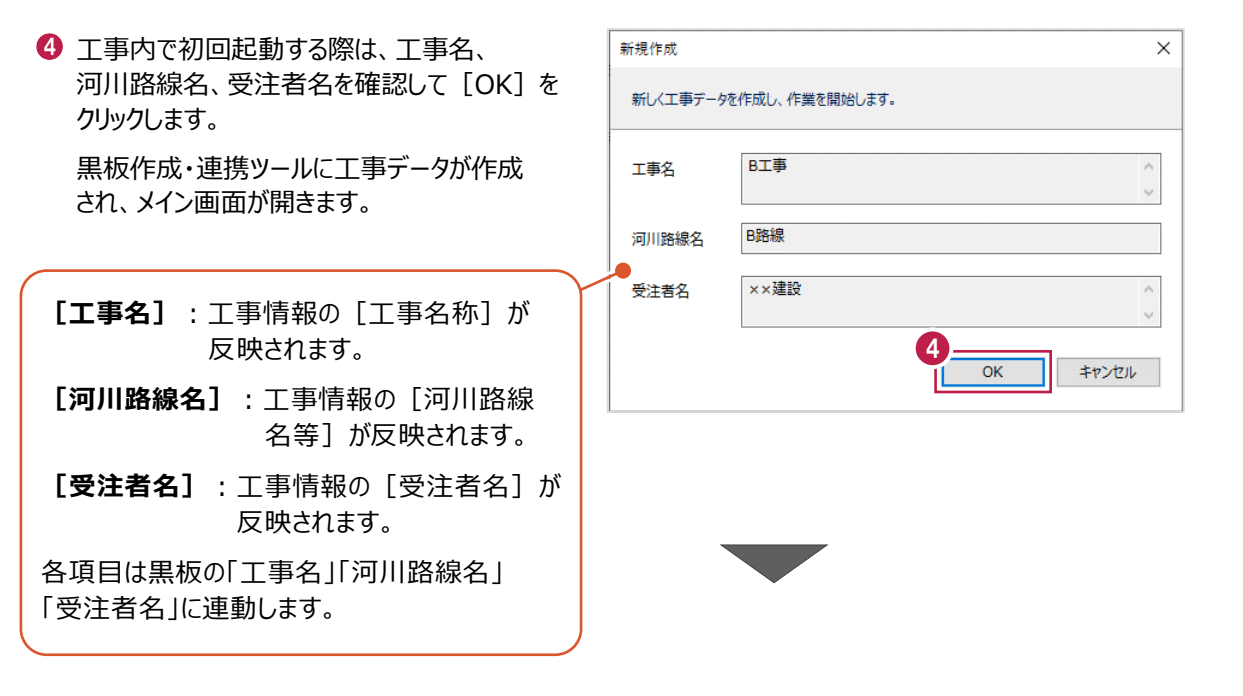

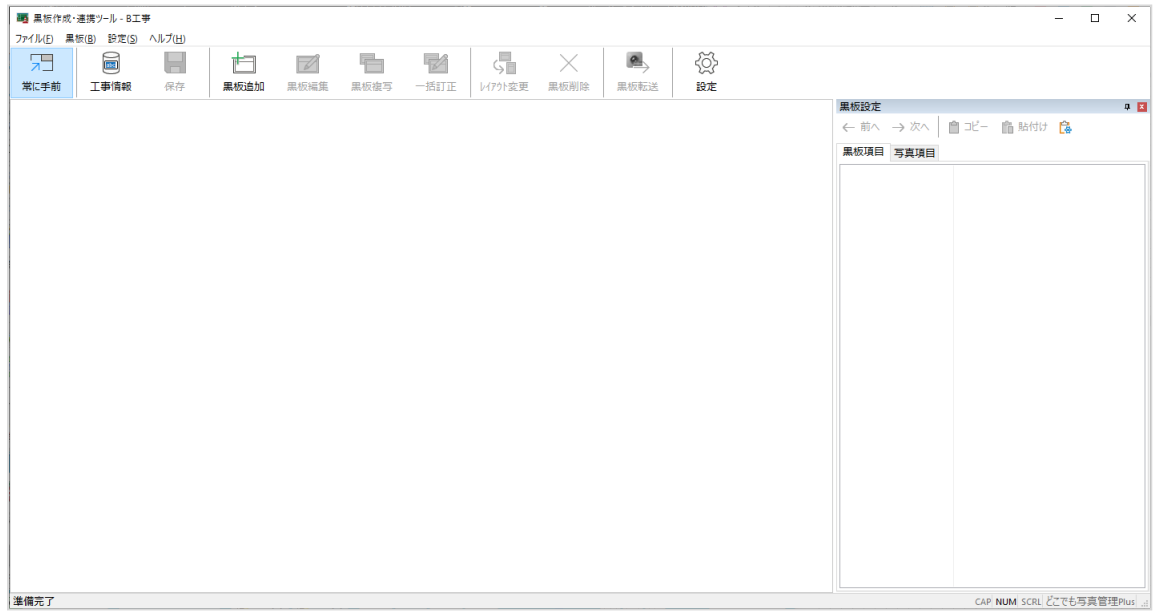

#### **3-2 黒板を作成する**

写真管理の分類や撮影箇所を利用して、黒板を作成します。

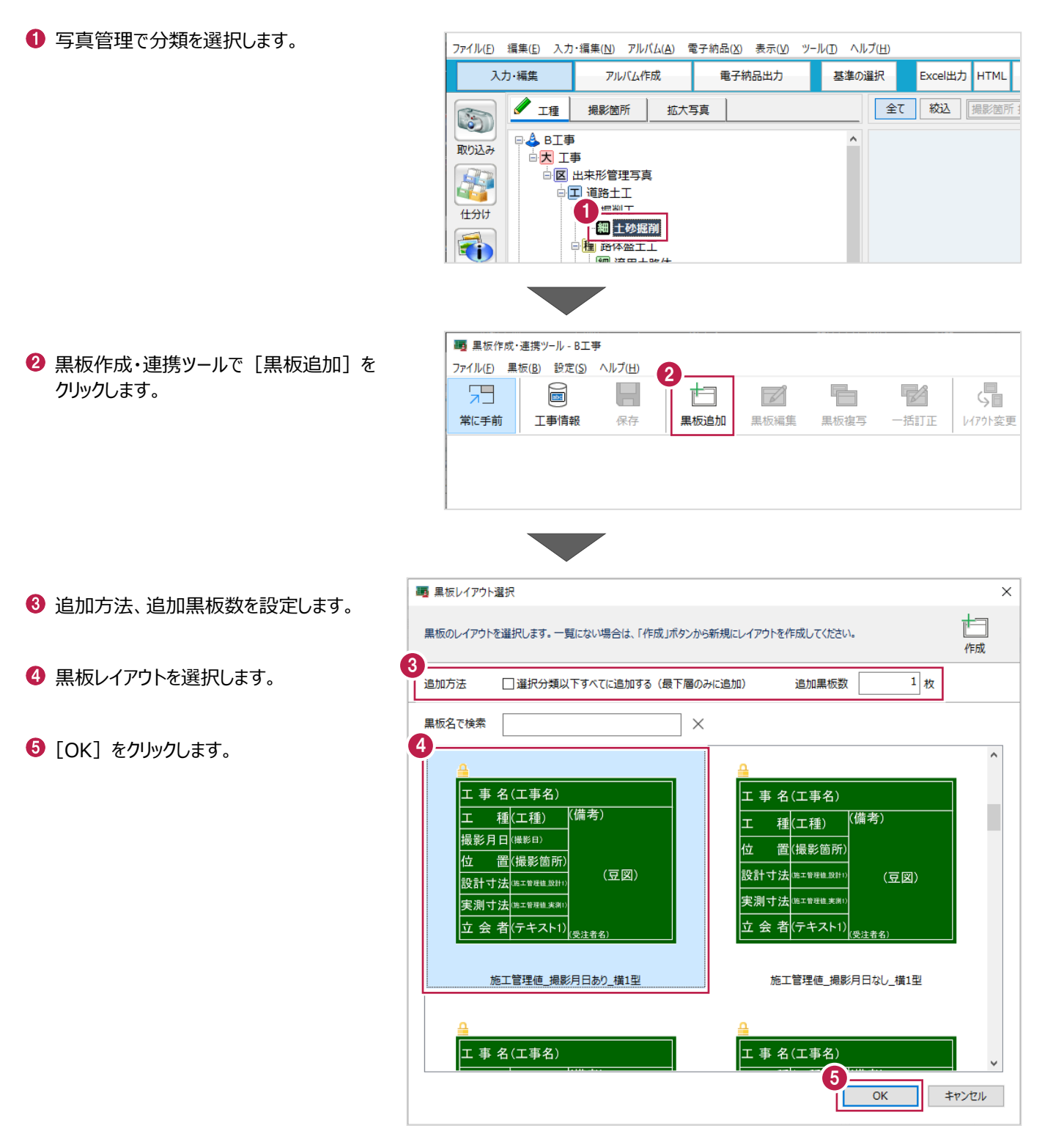

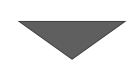

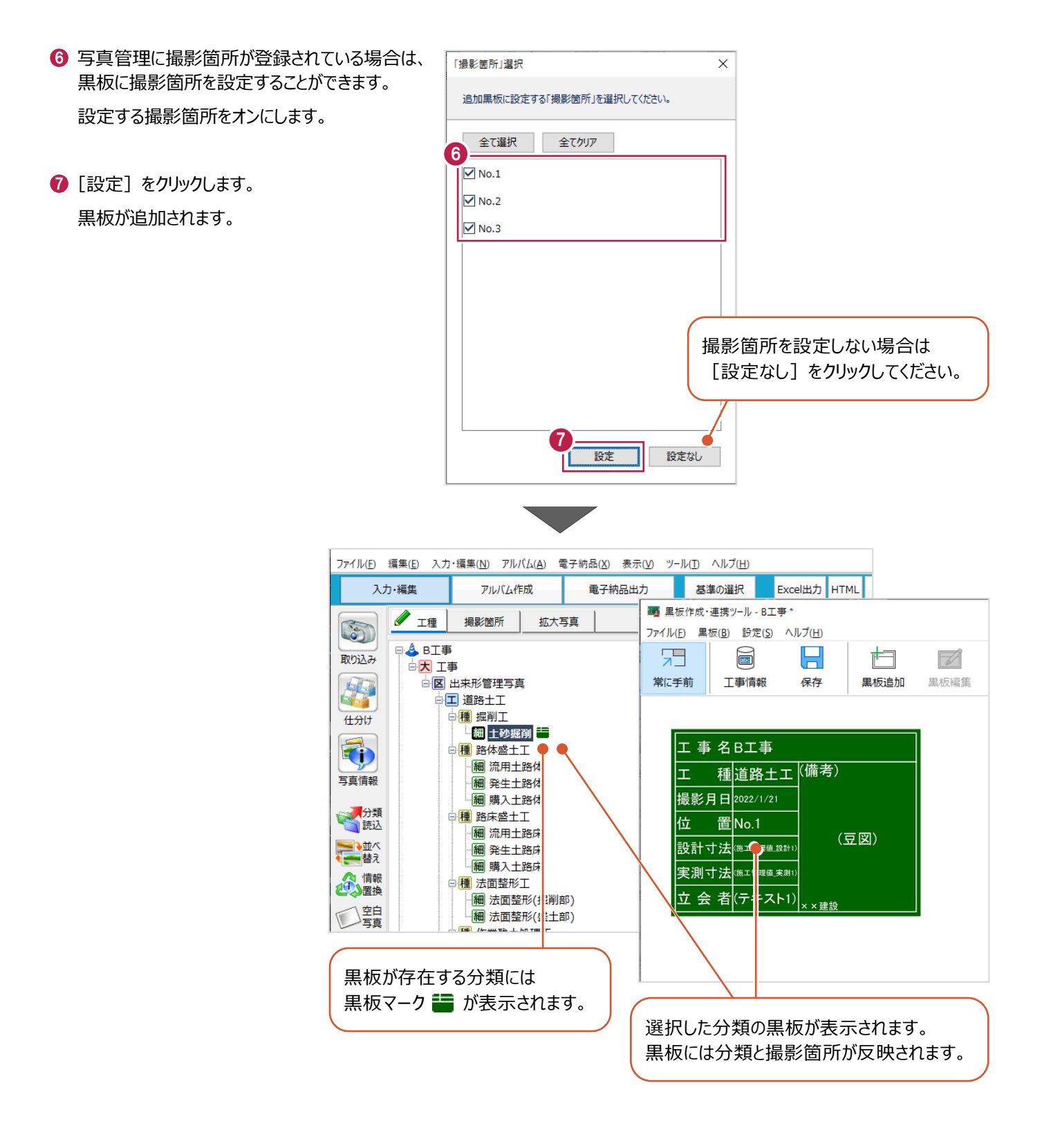

#### **3-3 黒板の情報を設定する**

黒板の情報を設定します。

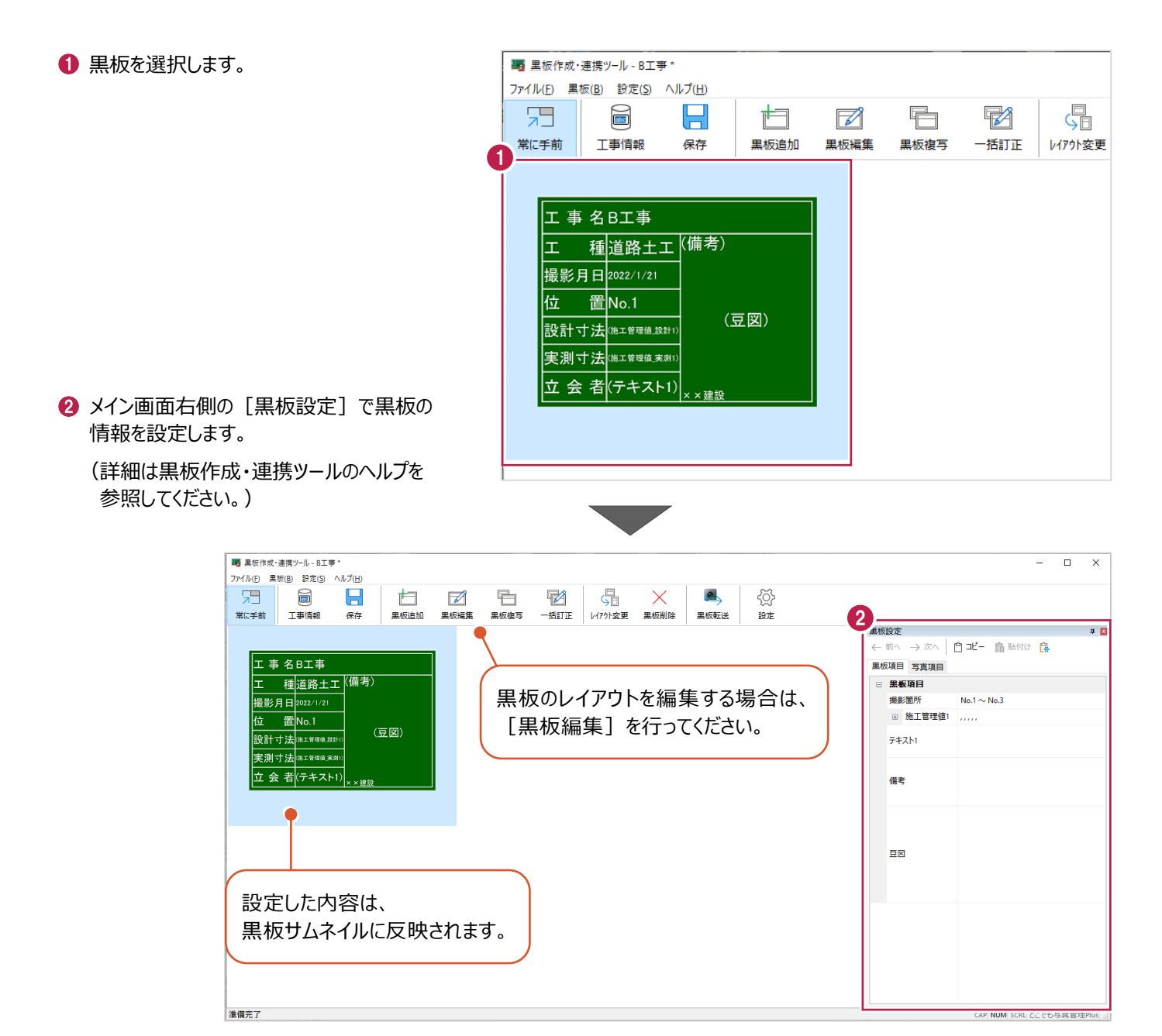

#### **3-4 豆図を設定する**

必要に応じて豆図を設定します。

- 1 [黒板設定] で [豆図] の項目をクリック します。
- $\bullet$  […] をクリックします。

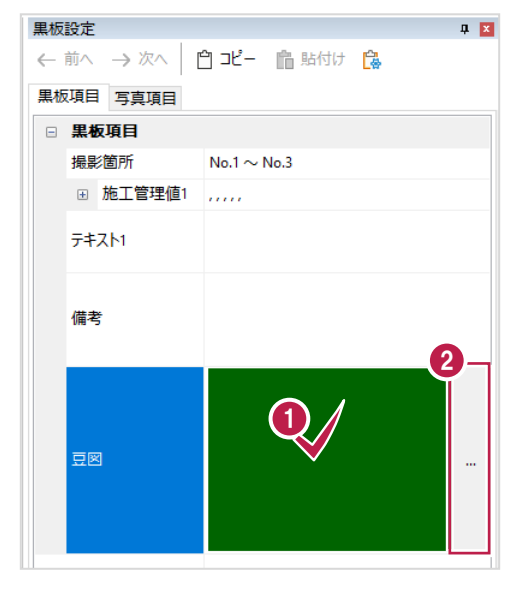

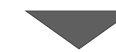

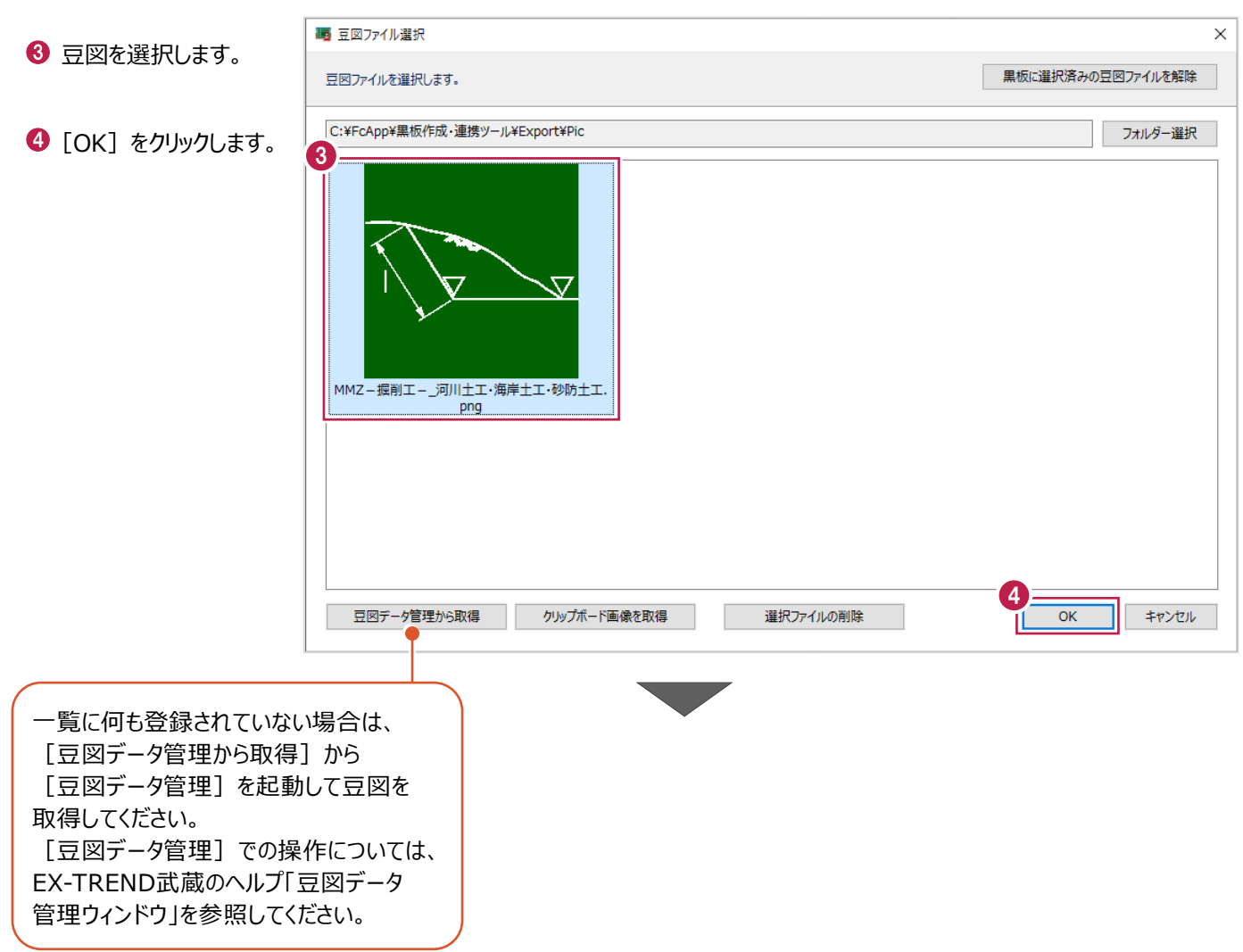

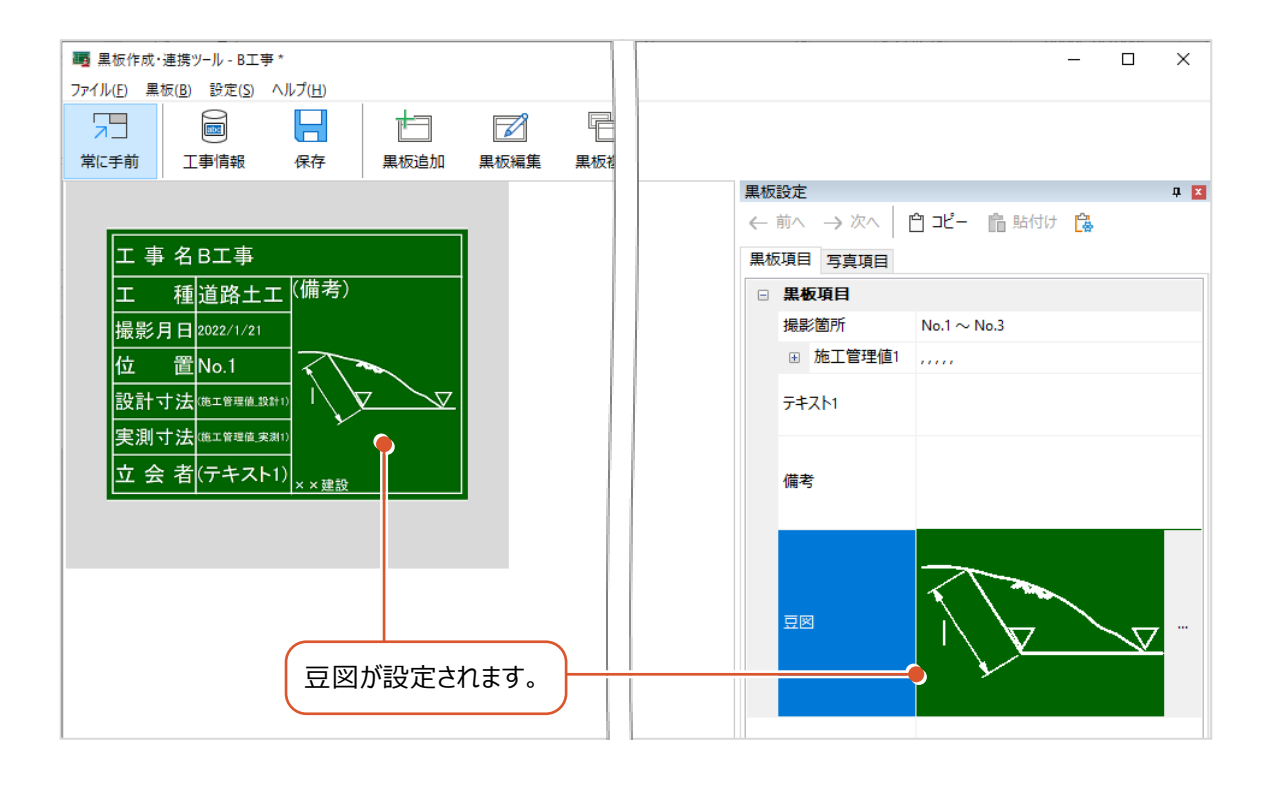

# **4 黒板データをどこでも写真管理 Plus に転送する**

必要な黒板データを作成したら、黒板データをiOSアプリ「どこでも写真管理Plus」に転送します。 転送する方法は3通りあります。

- ・iTunesを使用して転送 →4-1と4-2の操作をおこないます
- ·CIMPHONY Plusを使って転送 (インターネット経由) →4-1と4-3の操作をおこないます

·SnapChamberを使って転送 (インターネット経由) →4-1と4-4の操作をおこないます

#### **4-1 転送先の工事データを作成する**

あらかじめスマートフォンの「どこでも写真管理Plus」で、黒板データの転送先となる工事データを作成しておきます。

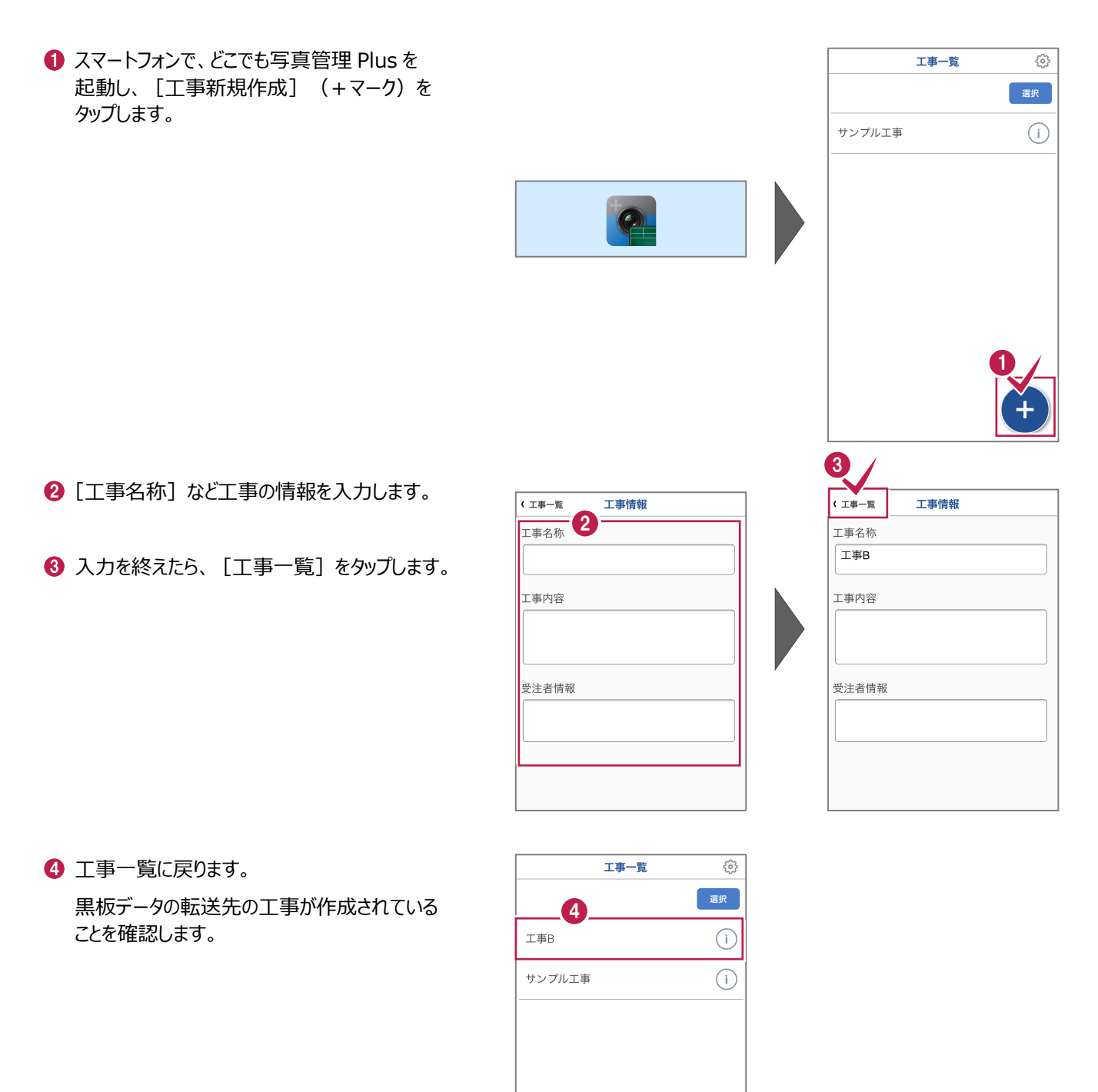

#### **4-2 iTunesを使って黒板データを転送する場合**

iTunesを使って、黒板データを「どこでも写真管理Plus」に転送します。

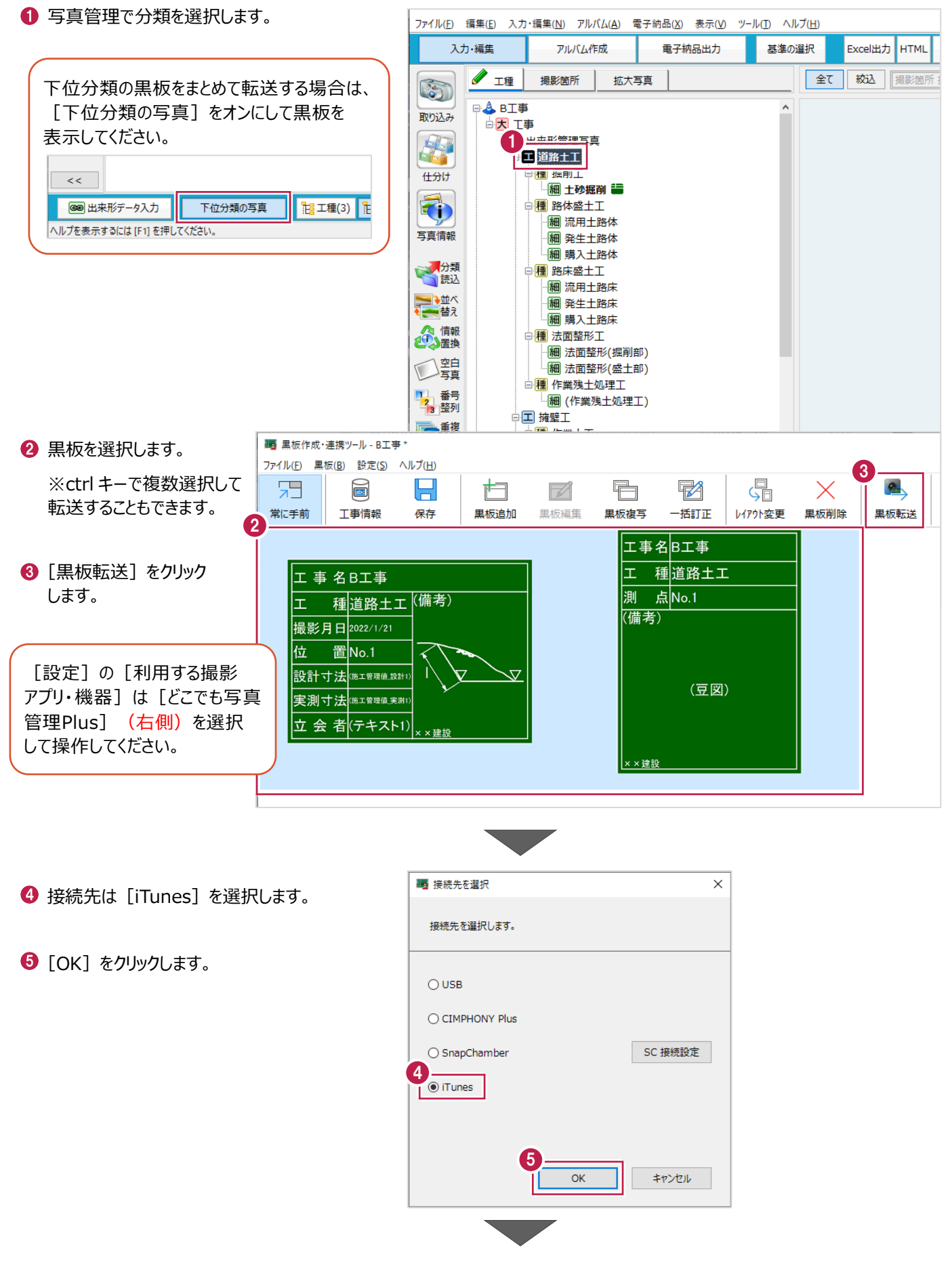

黒板データを一旦 PC の任意のフォルダーに - 画 フォルダーの選択  $\overline{\mathbf{x}}$ 出力します。 v ひ P デスクトップの検索 出力先のフォルダーを選択します。 整理 ▼ 新しいフォルダー EE .  $\bullet$ ※事前にデスクトップ等、分かりやすい場所に 更新日時 種類 6<sup>通</sup> オ クイック アクセス 黒板転送 2021/09/16 17:59 ファイル フォルダ フォルダーを作成しておくことをお勧めします。 ■ デスクトップ オ → ダウンロード  $\mathcal{A}$ 量ドキュメント  $\vec{X}$ ■ 「フォルダーの選択] をクリックします。 ■ ピクチャ  $\mathcal{R}$ ● OneDrive - 福井コ  $\Box$  PC  $\vee$  < フォルダー:無板転送 7 フォルダーの選択 キャンセル 転送するファイルの名称を入力します。 ■ 転送するファイルの名称設定  $\Box$  $\bar{\mathsf{X}}$ 転送するファイルの名称を設定します。  $\bigcirc$  [OK] をクリックします。  $\bigotimes_{1 \leq k \leq -5}$ 9 **OK** キャンセル - iTunes用ファイル出力  $\Box$  $\times$ **1 [フォルダーを開く] をクリックします。** iTunes用ファイルを出力しました。  $\left( \mathbf{a}\right)$ 指定したフォルダーが開き、出力したデータが 確認できます。 ① 「iTunes」を起動します。 2 PCにスマートフォンを接続します。 1 [閉じる] をクリックします。  $^{\circ}$ 以下のボタンを押して、出力ファイルの格納されたフォルダーを開きます。 10 フォルダーを開く 4 「iTunes」の「ファイル共有」で、出力されたファイルを転送します。 11「iTunes」での転送方法を表示する 閉じる ファイル ホーム 共有 表示 ← → ▽ 个 <mark>■</mark> ≪ 黒板転送 → 黒板20210916182542 ↓ ひ | ○ 黒板20210916182542の 更新日時 名前 挿類 ★ クイック アクセス ■ 黒板データ.zip 2021/09/16 18:25 圧縮 (zip 形式 ■ デスクトップ オ → ダウンロード  $\vec{X}$ ■ ドキュメント  $\mathcal{R}$ ■ ピクチャ  $\mathcal{R}$ Creative Cloud File

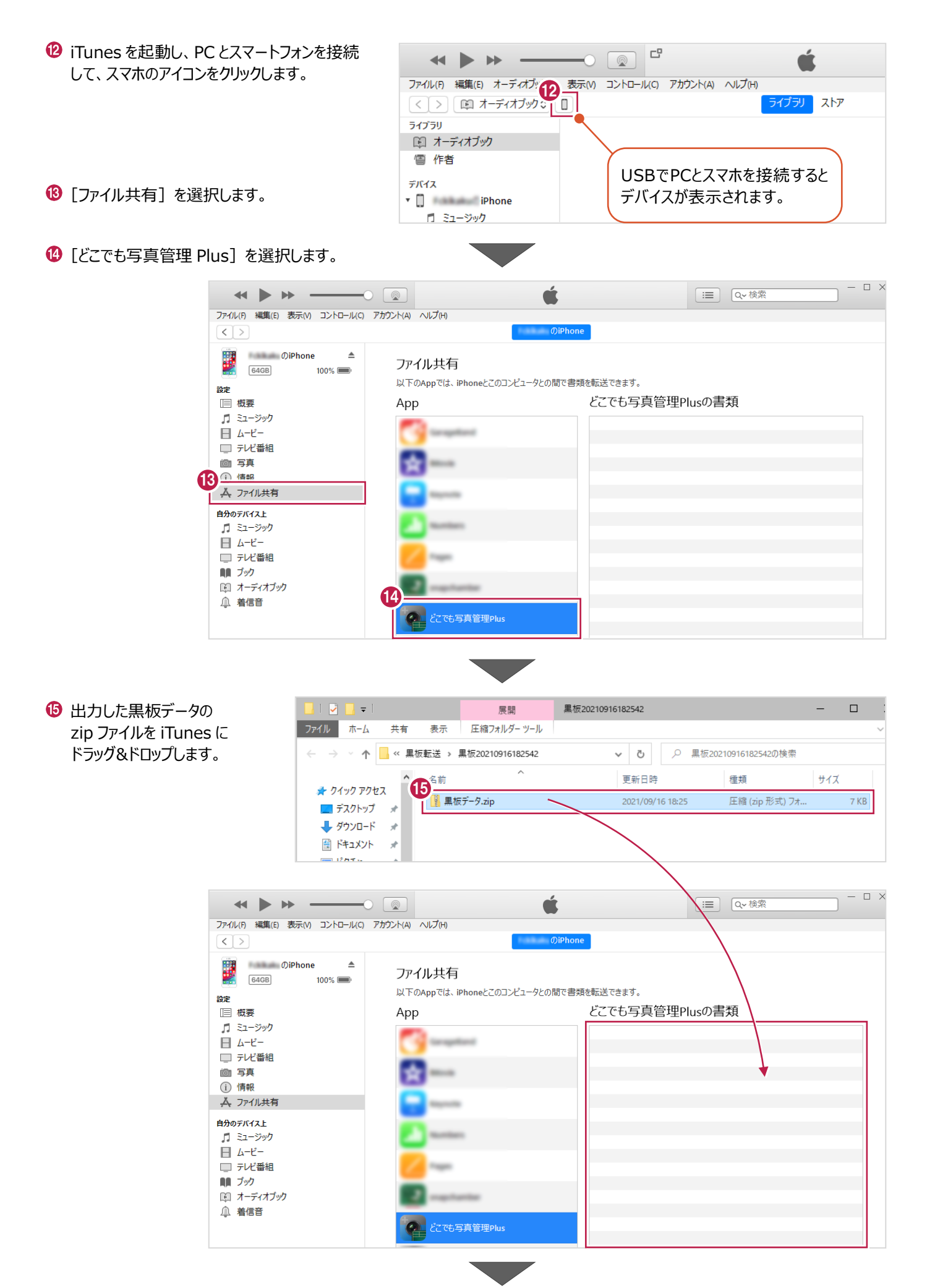

iTunes に黒板データが登録され、転送は完了 です。

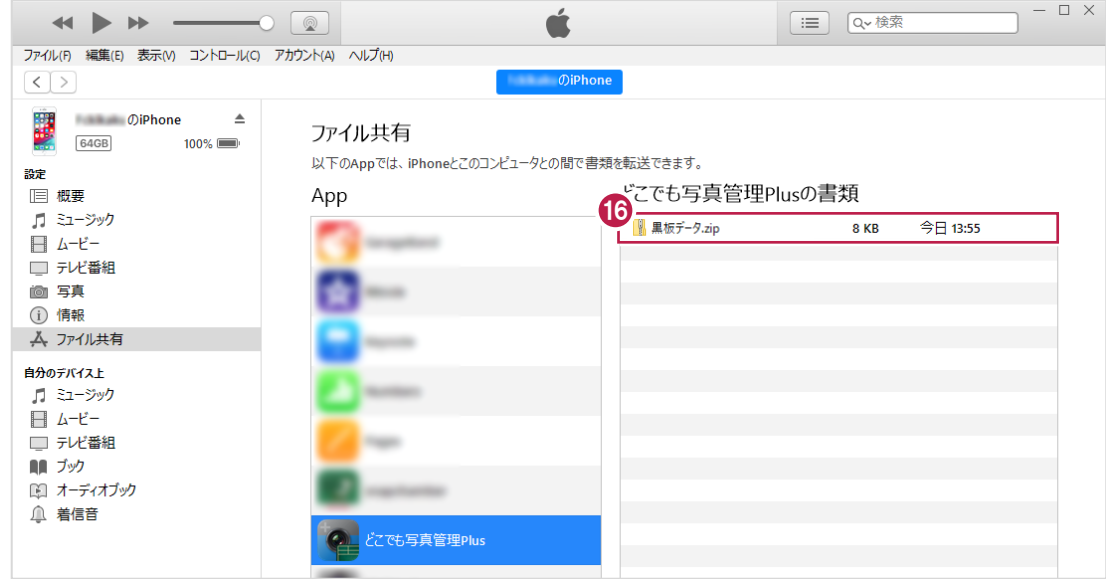

**「5-1 iTunesで転送された黒板データを取り込む場合」へ進みます**

#### **4-3 CIMPHONY Plusを使って黒板データを転送する場合**

CIMPHONY Plusを利用して、インターネット経由でPCの黒板データをスマートフォンの「どこでも写真管理Plus」に転送します。

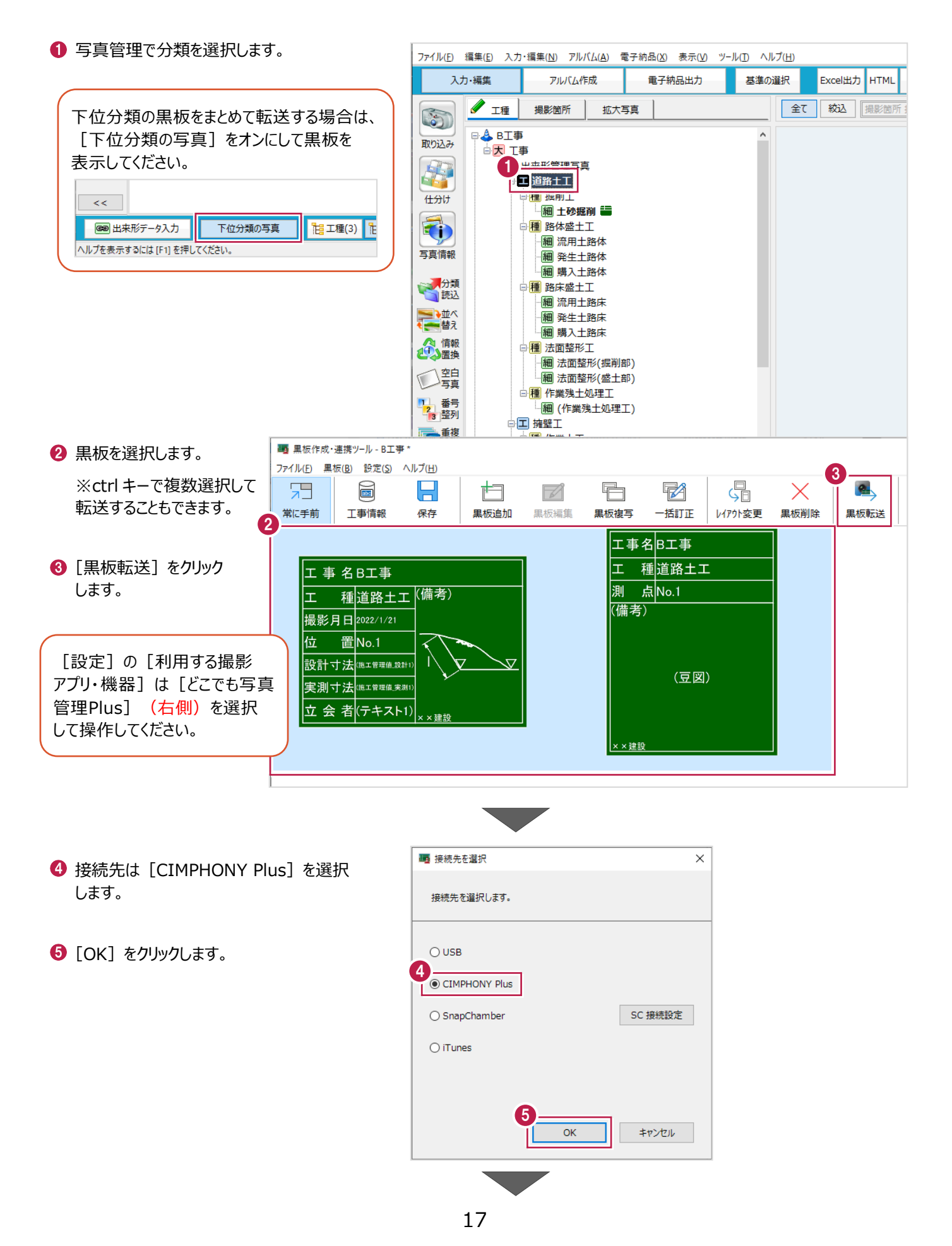

- 6 転送するファイルの名称を入力します。
- $\bigcirc$  [OK] をクリックします。 CIMPHONY Plus 連携ツールが起動します。

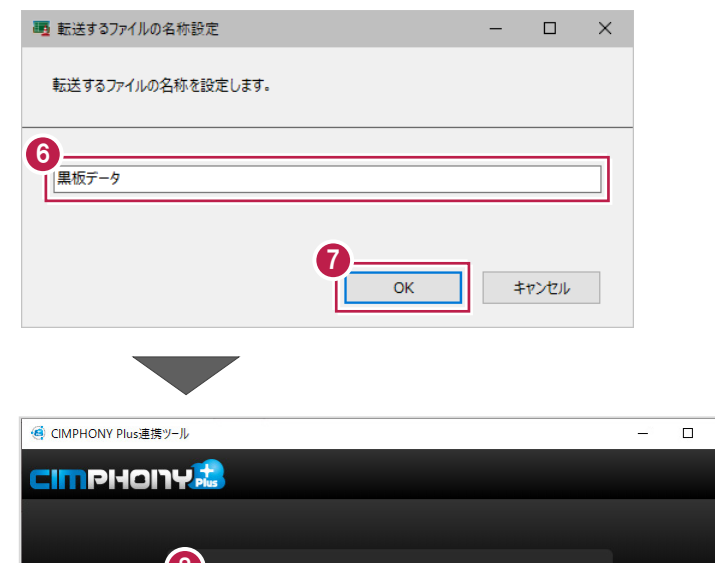

- メールアドレスとパスワードを入力します。
- [ログイン] をクリックします。 ※ログイン後、1 ヶ月間は認証情報が保存 されます。

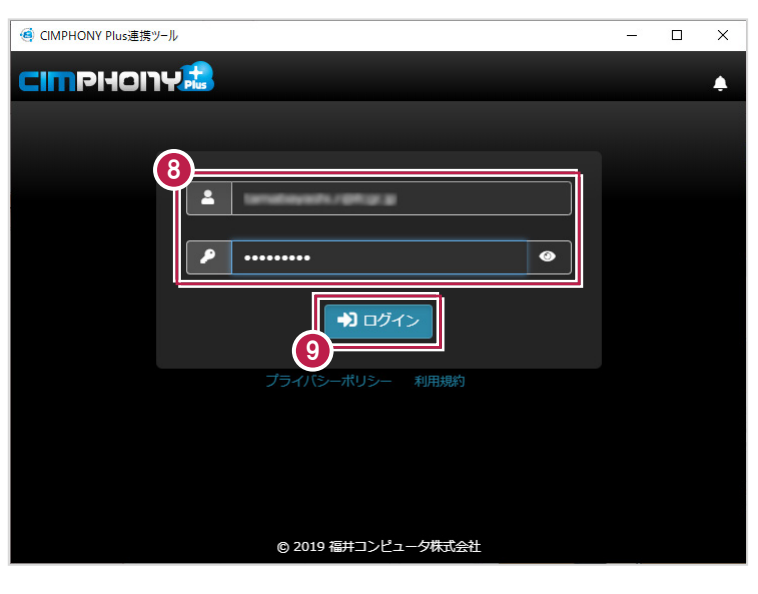

#### 1 現場を選択します。

[現場を選択]をクリックします。

※CIMPHONY Plus であらかじめ現場を作成 しておいてください。

※工期終了した現場にデータをアップロードする ことはできません。

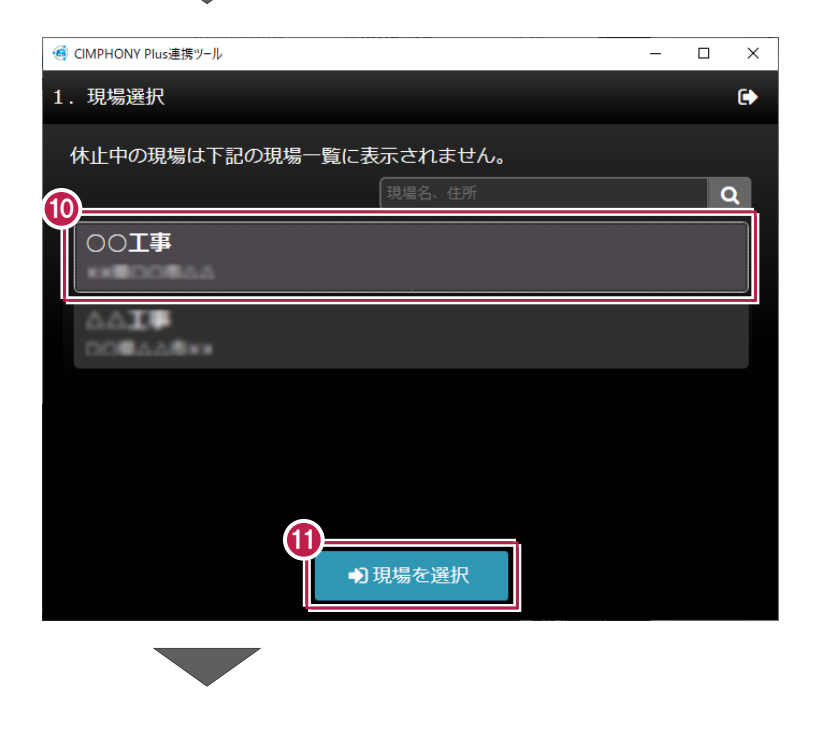

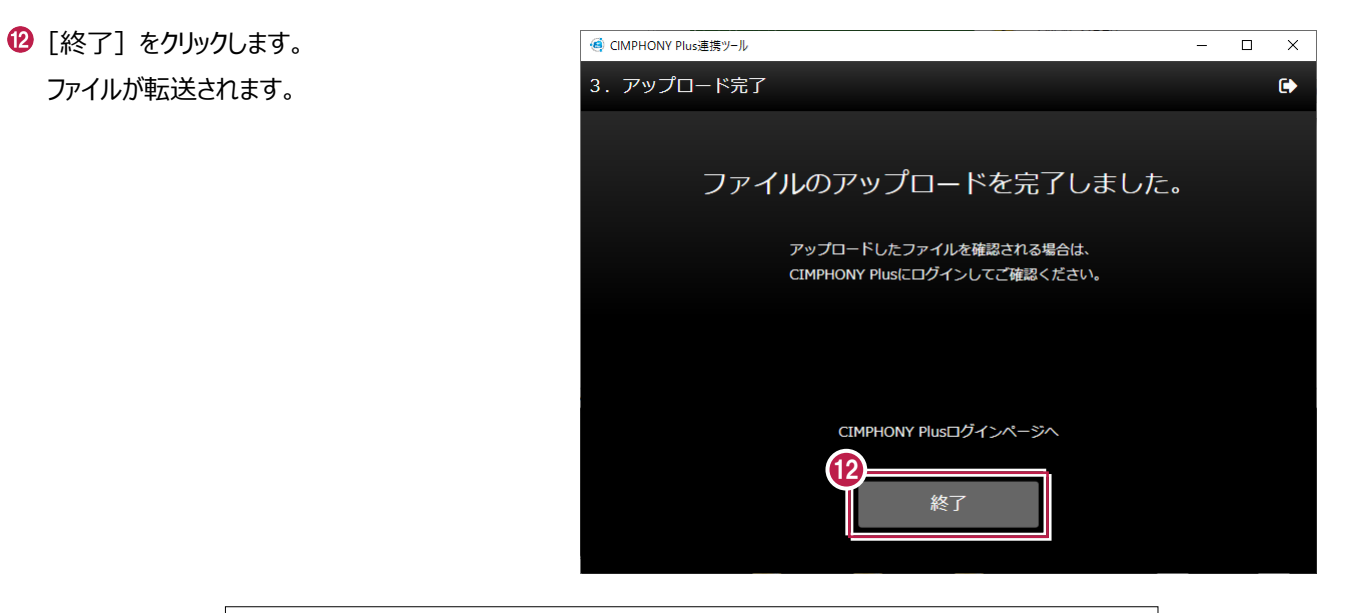

**「5-2 CIMPHONY Plusで転送された黒板データを取り込む場合」へ進みます**

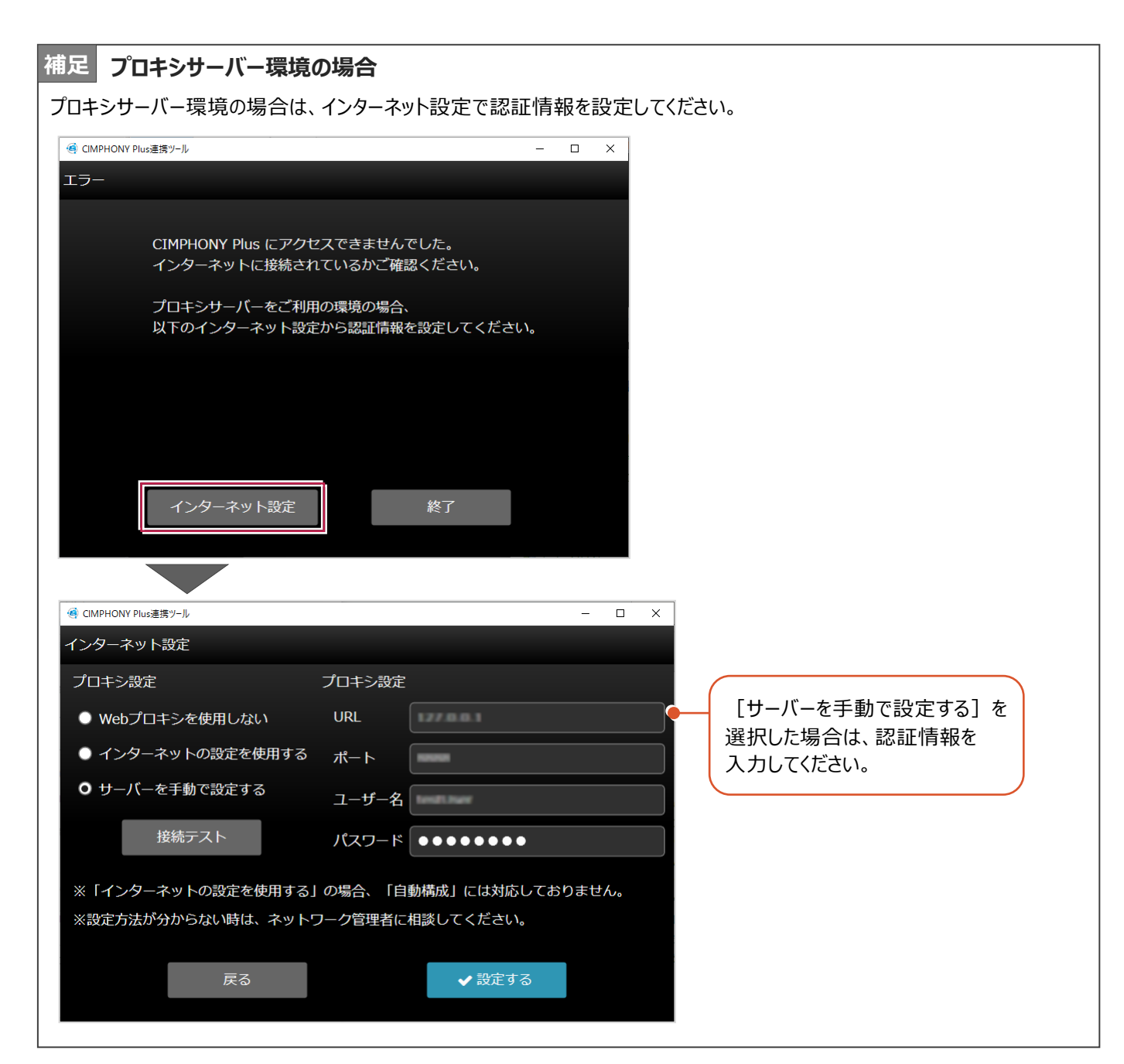

#### **4-4 SnapChamberを使って黒板データを転送する場合**

SnapChamberを利用して、インターネット経由でPCの黒板データをスマートフォンの「どこでも写真管理Plus」に転送します。

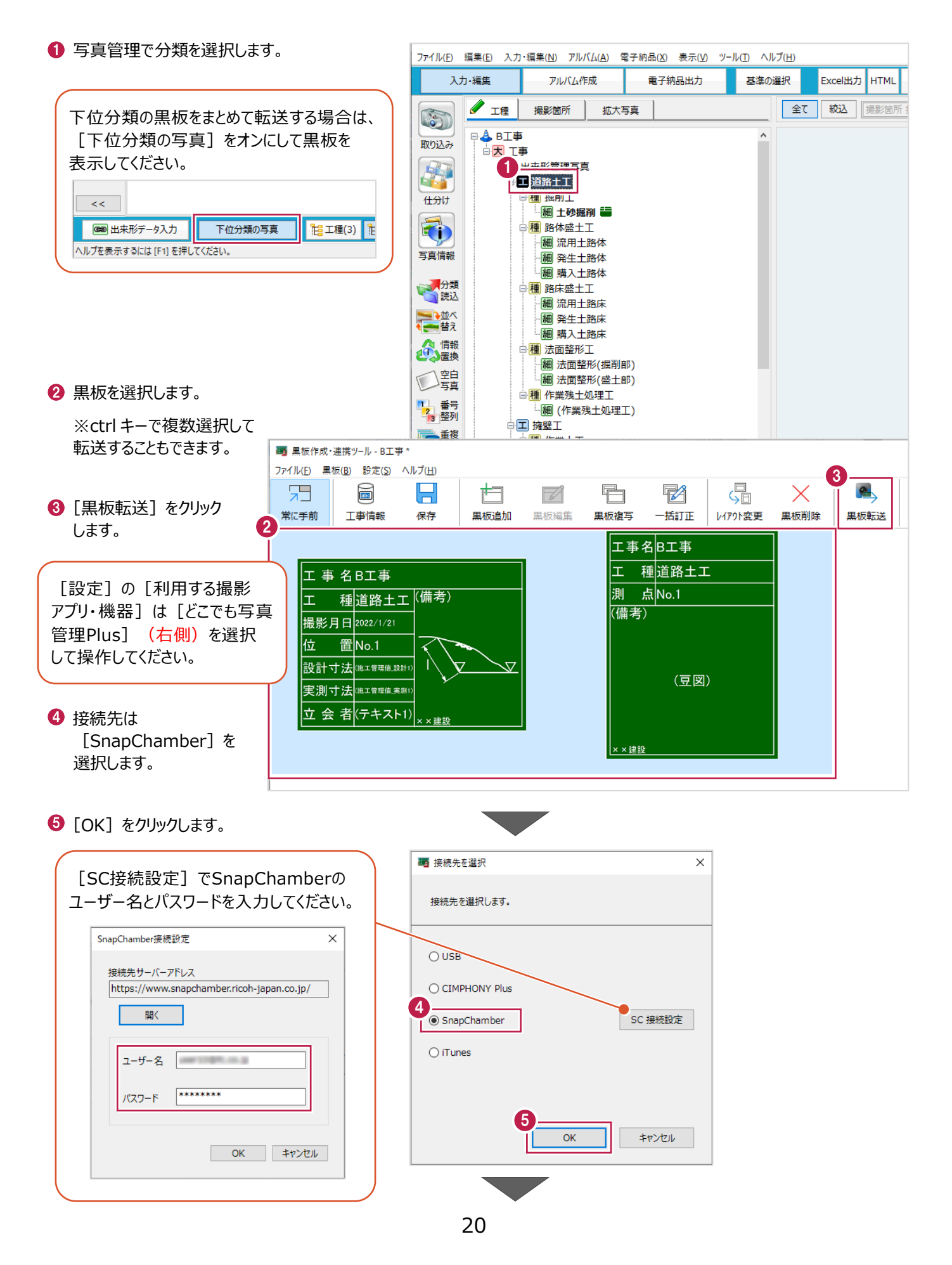

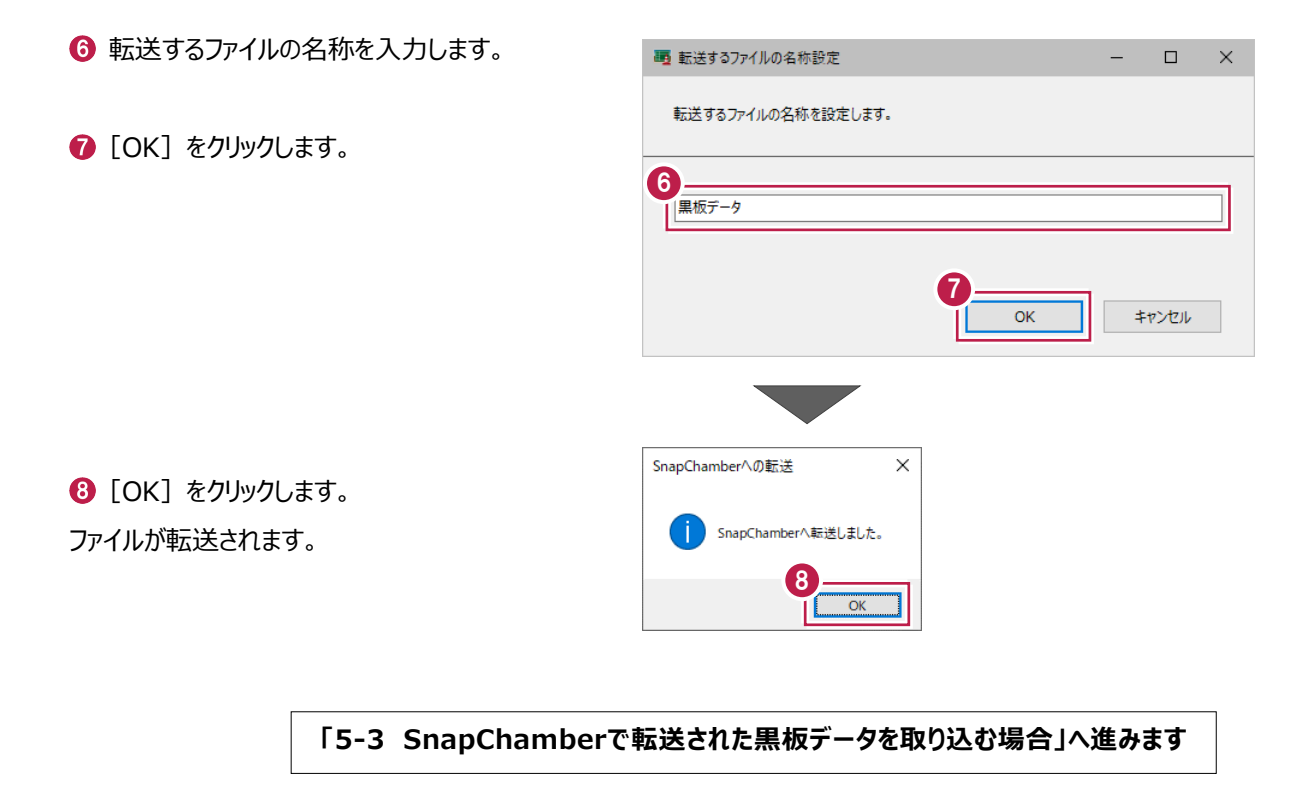

### **5 どこでも写真管理 Plus で写真を撮影する**

iOSアプリ「どこでも写真管理Plus」で、黒板作成・連携ツールから転送した黒板を使用して工事写真を撮影します。

#### **5-1 iTunesで転送された黒板データを取り込む場合**

**Ⅰ スマートフォンで、どこでも写真管理 Plus を起動** 工車一瞥 ಣ್ಣ します。 0 黒板データを取り込む工事をタップします。 工事B  $\binom{1}{1}$ 工事A  $\bigcap$ サンプル工事  $\bigcap$  $\ddot{\text{+}}$ ← 工事一覧 工事B  $\bullet$ ← 工事 工事B  $\bullet$ 2 黒板作成・連携ツールから黒板データが 転送された場合は、「黒板情報ファイルが 見つかりました。~」と表示されます。 黒板情報取込 写真撮影 [OK]をタップします。 黒板情報 黒板情報取込 3閉じる 6 黒板データが取り込まれます。 里板情報ファイルが見つかりました **取り込みますか?** [閉じる] をタップします。 2 キャンセル  $\alpha$ データ管理 △[写真撮影]をタップします。 取り込んだ黒板データが表示されます。 (工事一覧 工事B  $\bullet$  $\sqrt{2}$ 黒板セット一覧  $\overline{\mathbf{Q}}$ **黒板が表示されない場合は 補足** 写真撮影 画面下の「お気に入り」がオンになっていると 出来形で作成した黒板  $0/0$ 取り込んだ黒板が表示されない場合があります。 アプリで作成した黒板  $0/1$ 「お気に入り」をタップしてオフにすると、すべての 出来形計測 黒板が表示されます。 黒板:練習データ  $0/5$   $\{^{\circ}_{\circ}\}$ 9 Ð E I データ管理 ○お気に入り 取り込んだ黒板セット ● お気に入り 黒板セット名の昇順 黒板セット名の昇順

**「5-4 電子小黒板付き写真を撮影する」へ進みます**

A

■黒板セット名の昇順

○お気に入り

#### **5-2 CIMPHONY Plusで転送された黒板データを取り込む場合**

- **1 スマートフォンで、どこでも写真管理 Plus を起動** して、工事を選択します。
- [クラウド] のアイコンをタップします。

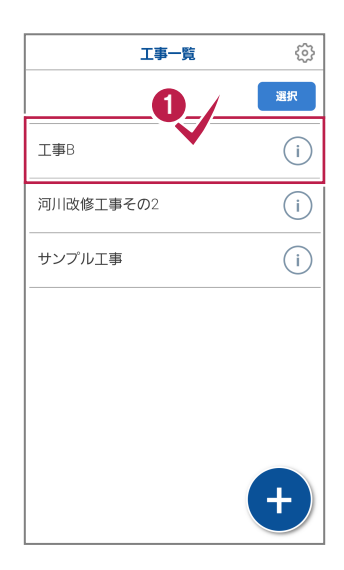

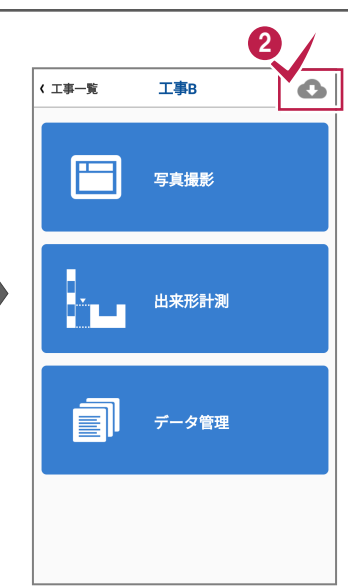

完了  $\mathbf{P}$ 

 $\circ$ 

- **<sup>6</sup>** [CIMPHONY Plus を使用]を選択します。
- [写真管理の分類・豆図・黒板のダウンロード]の 「ダウンロード開始] をタップします。

ブラウザ(ここでは Google Chrome)で開きます。

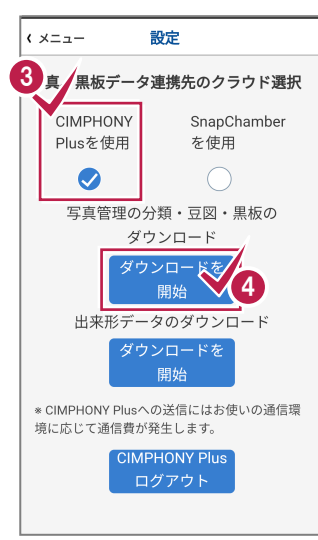

**6 CIMPHONY Plus のログイン画面が開きます。** [メールアドレス]と[パスワード]を入力し、 「ログイン】をクリックします。

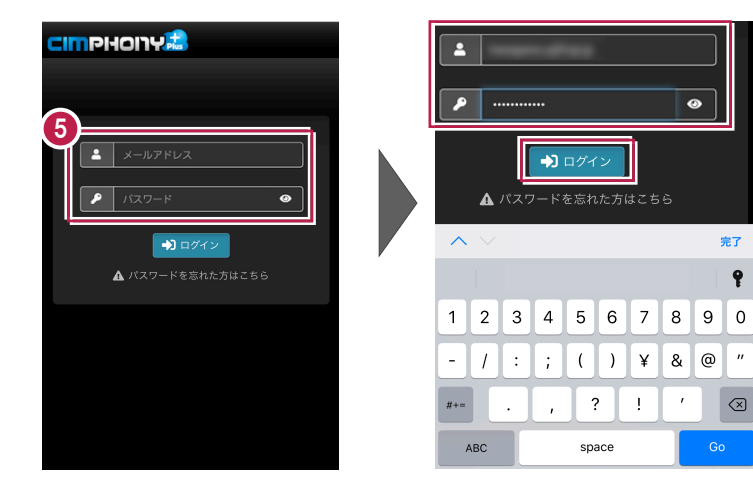

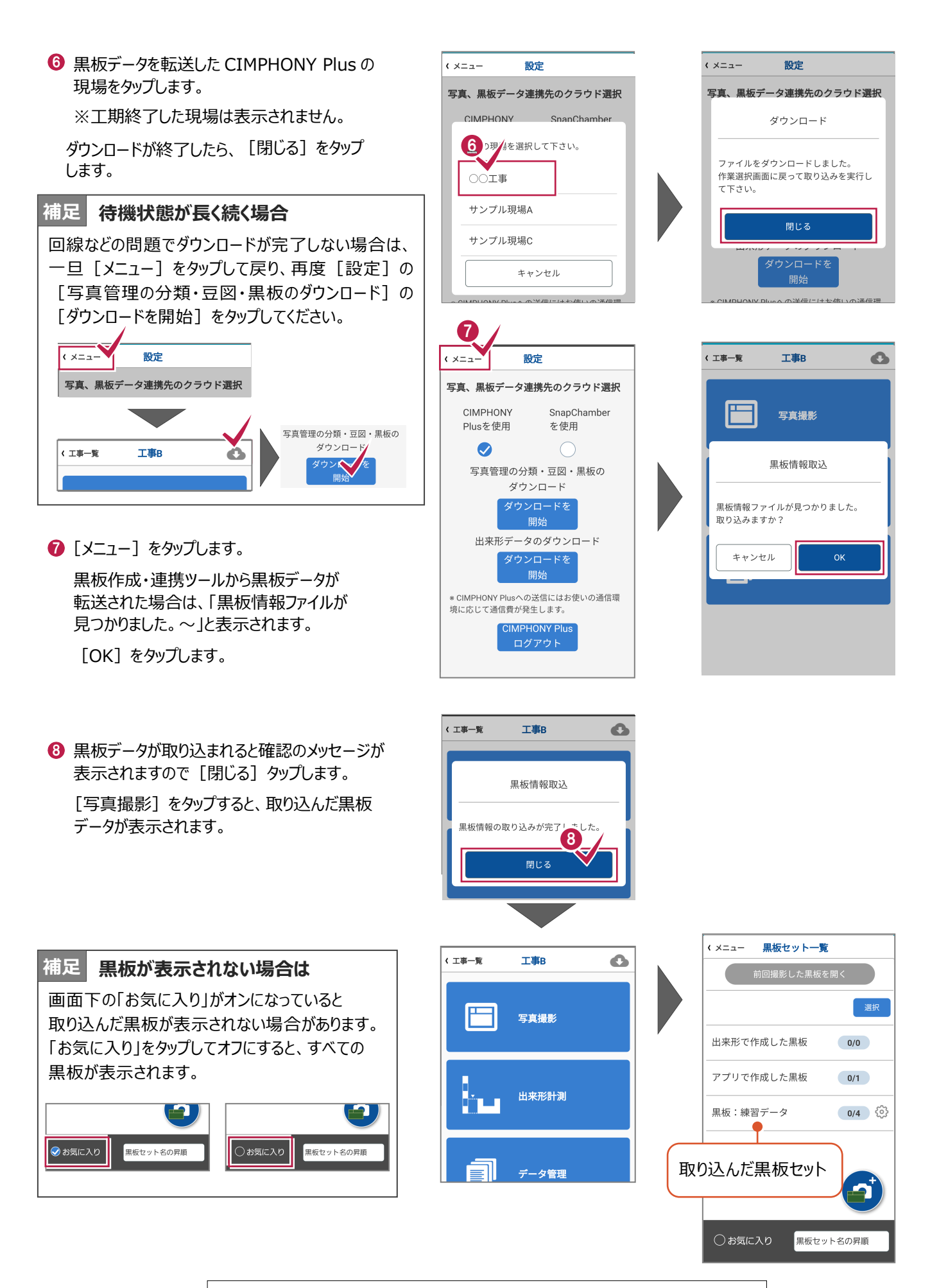

**「5-4 電子小黒板付き写真を撮影する」へ進みます**

#### **5-3 SnapChamberで転送された黒板データを取り込む場合**

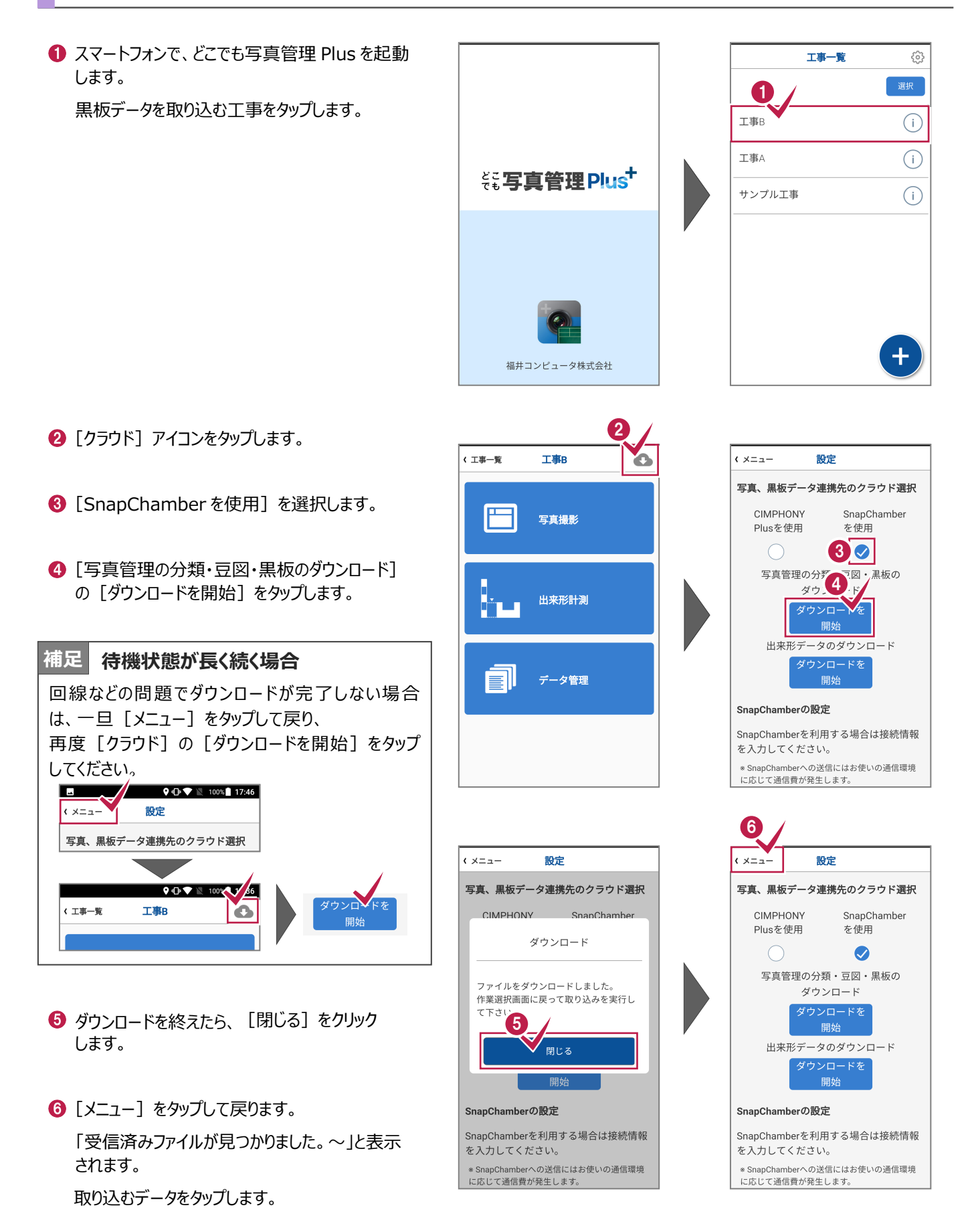

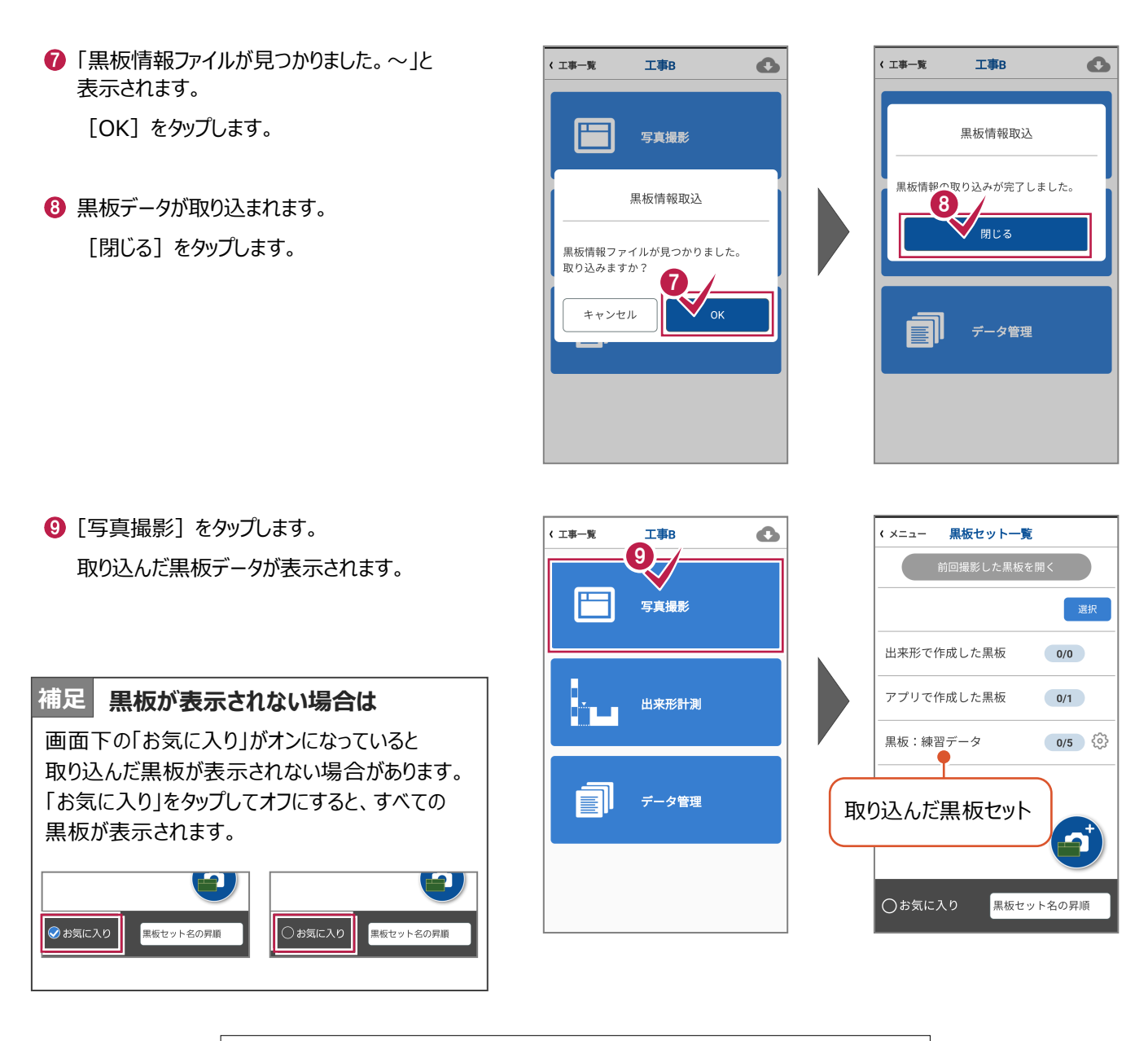

**「5-4 電子小黒板付き写真を撮影する」へ進みます**

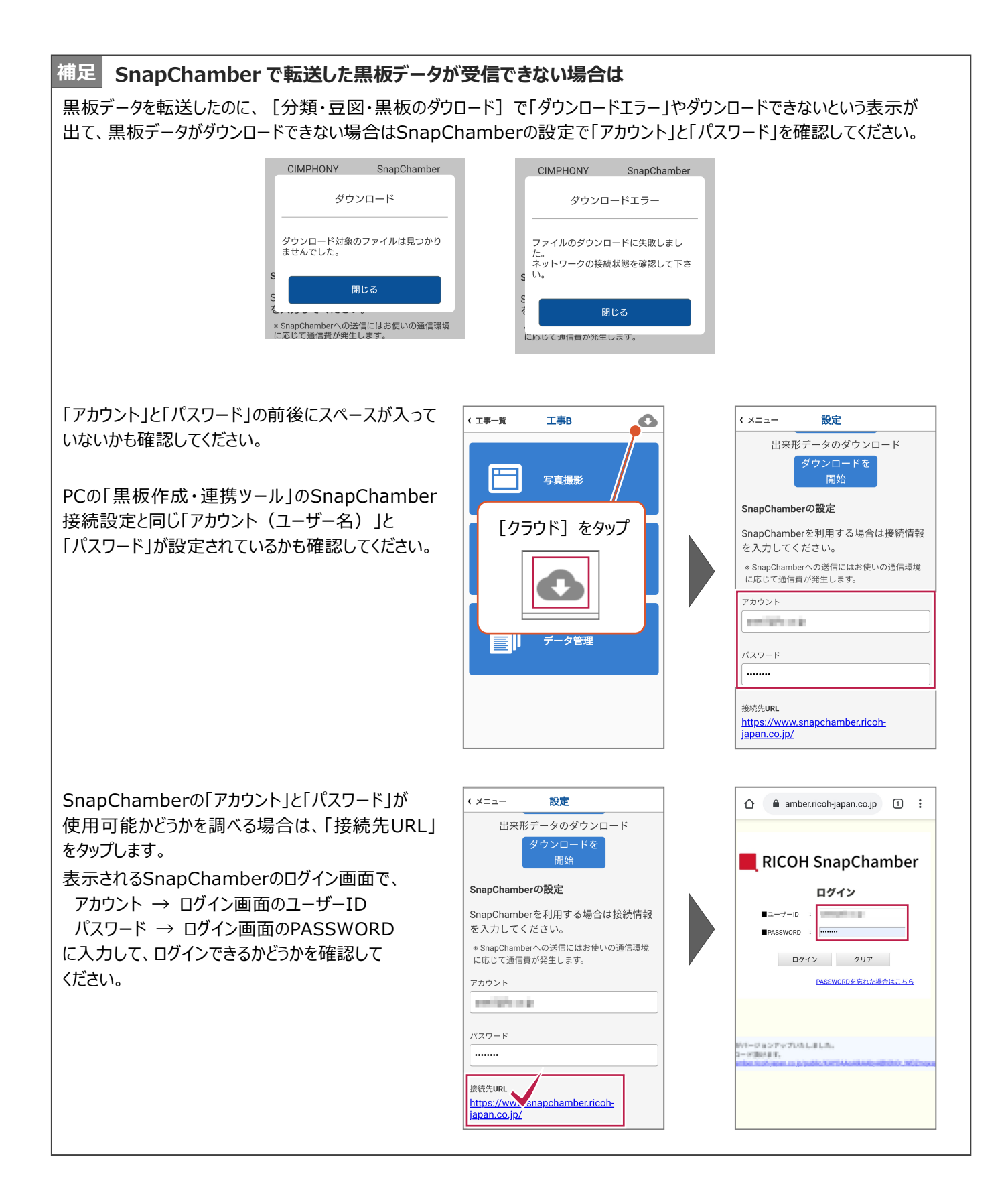

#### **5-4 電子小黒板付き写真を撮影する**

使用する黒板が格納された黒板セットをタップ します。

格納されている黒板が一覧表示されます。

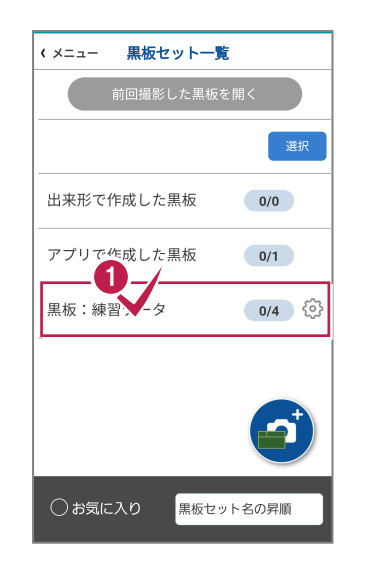

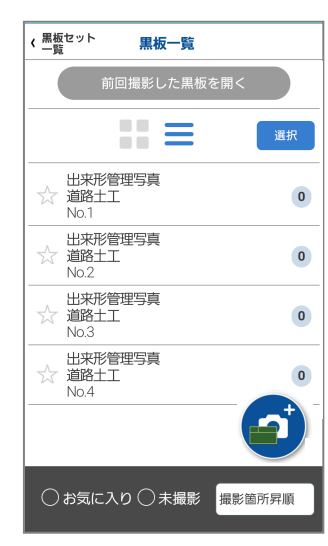

2 撮影で使用する黒板をタップします。 黒板情報が表示されます。

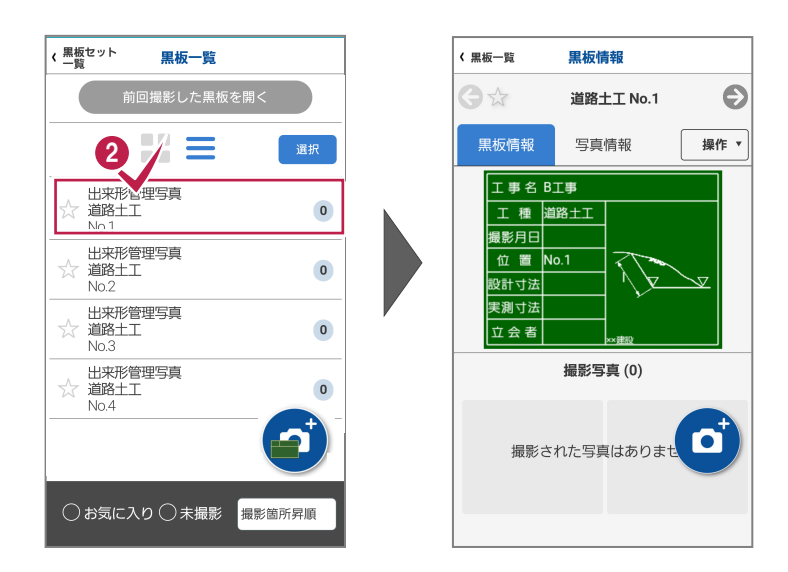

6 「黒板情報] タブと「写真情報] タブをタップ して、黒板情報と写真情報をそれぞれ確認 します。

現場で入力する項目がある場合は、ここで 入力します。

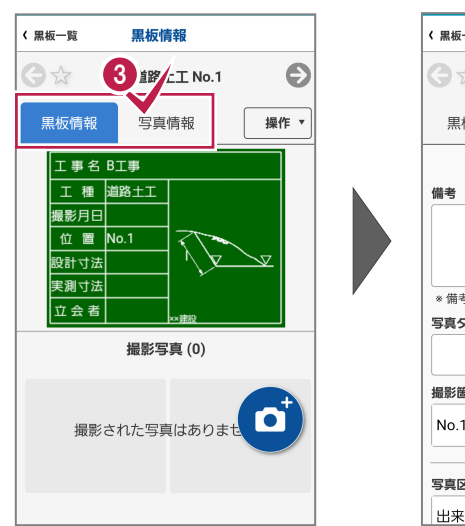

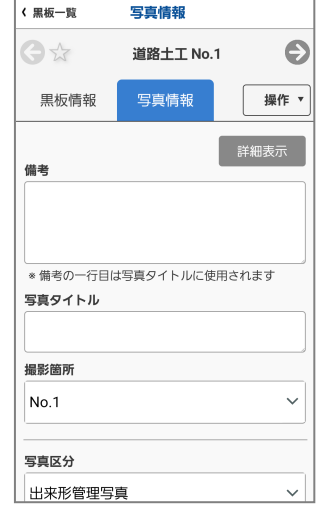

● 写真を撮影します。[黒板情報] タブの [撮影](カメラマーク)をタップします。

カメラが表示されます。

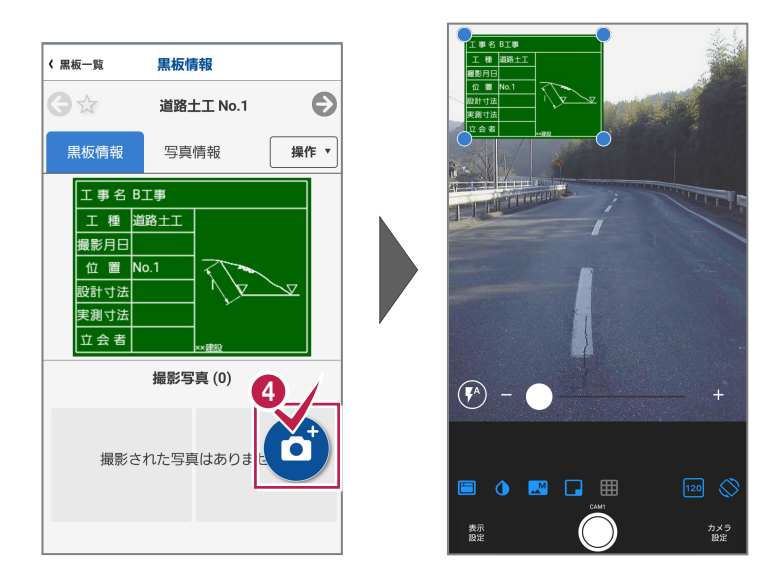

6 黒板の位置はドラッグして移動できます。 黒板のサイズは黒板の四隅の「○」をドラッグ して変更できます。 黒板の位置とサイズが決まったら、 [撮影]

ボタン(◎)をタップして写真を撮影します。

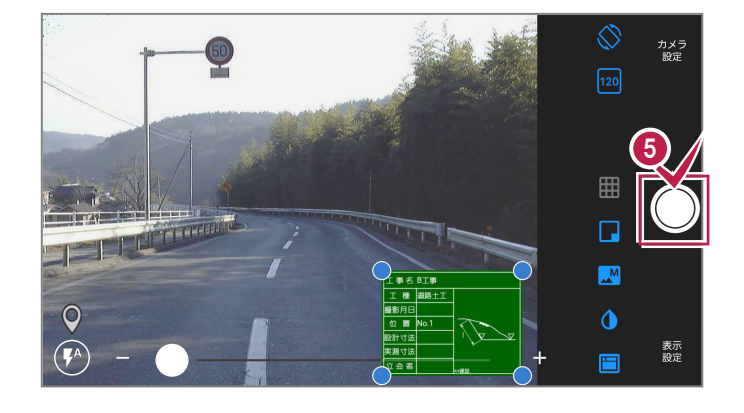

撮影を終えたら、撮影画面左上の[戻る] ボタンで黒板情報画面に戻ります。

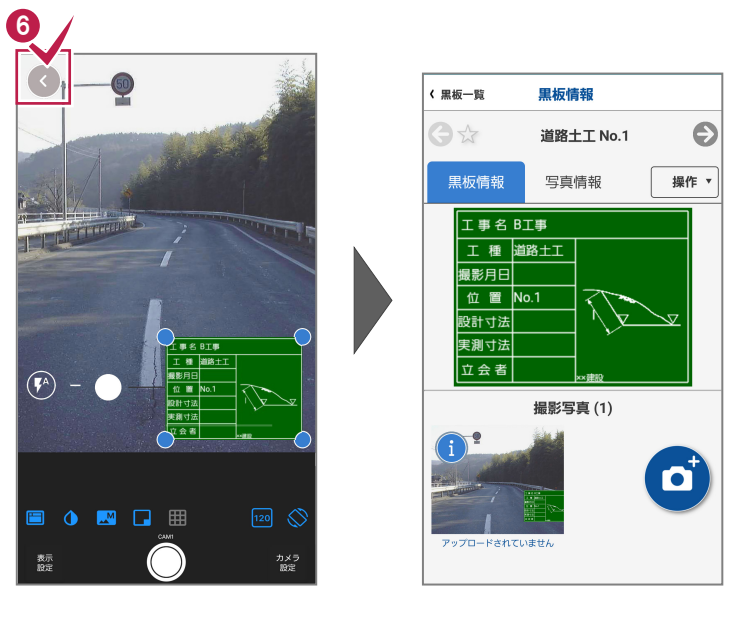

■ 撮影写真をタップして確認します。 撮影した写真が拡大表示されます。

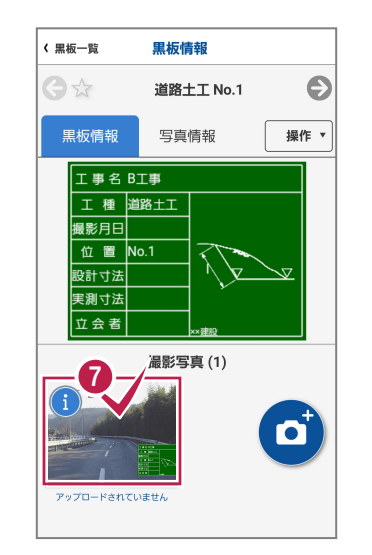

(戻る

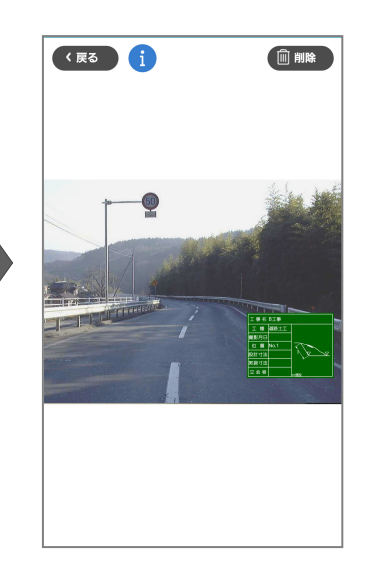

6 [情報] (iマーク) をタップします。 撮影した写真に関する情報が表示されるので、 確認します。

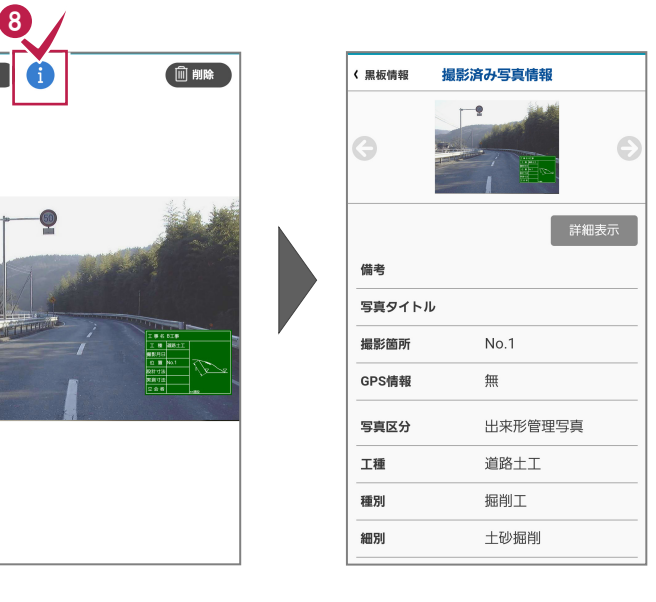

● 確認を終えたら、左上の [黒板情報] [黒板一覧]とタップして、黒板一覧まで 戻ります。

撮影を続ける場合は 2 からの手順(黒板 選択→写真撮影)を繰り返して写真を撮影 します。

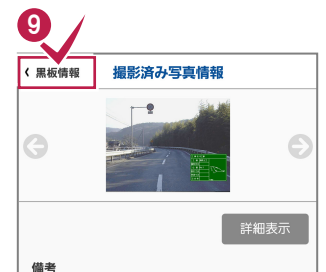

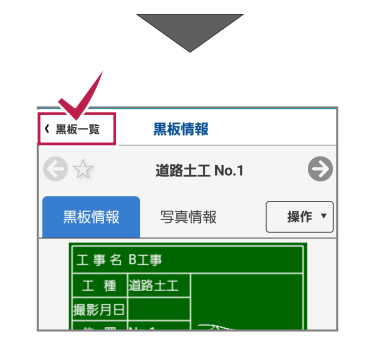

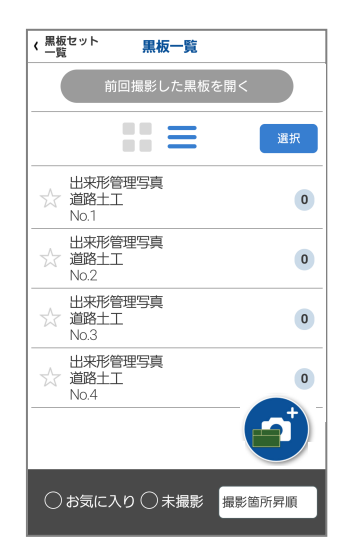

#### **現場で黒板を作成するときは**

現場で黒板を新規作成する場合は、 「黒板セット一覧」または「黒板一覧」画面に表示 される[黒板追加]ボタンをタップします。

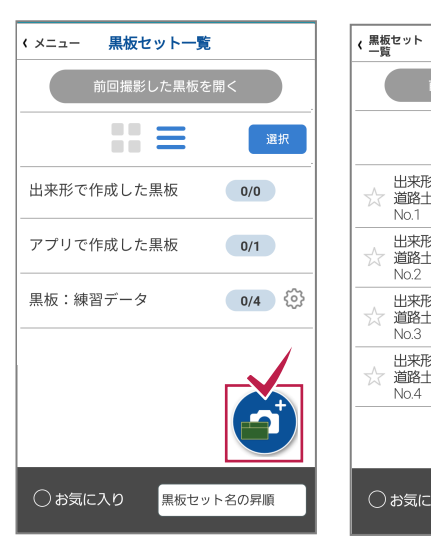

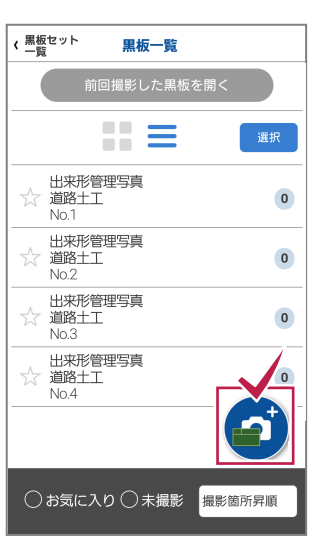

どこでも写真管理Plusに内蔵されている黒板が 表示されますので、使用する黒板を選択し、黒板の 内容を手入力して作成します。

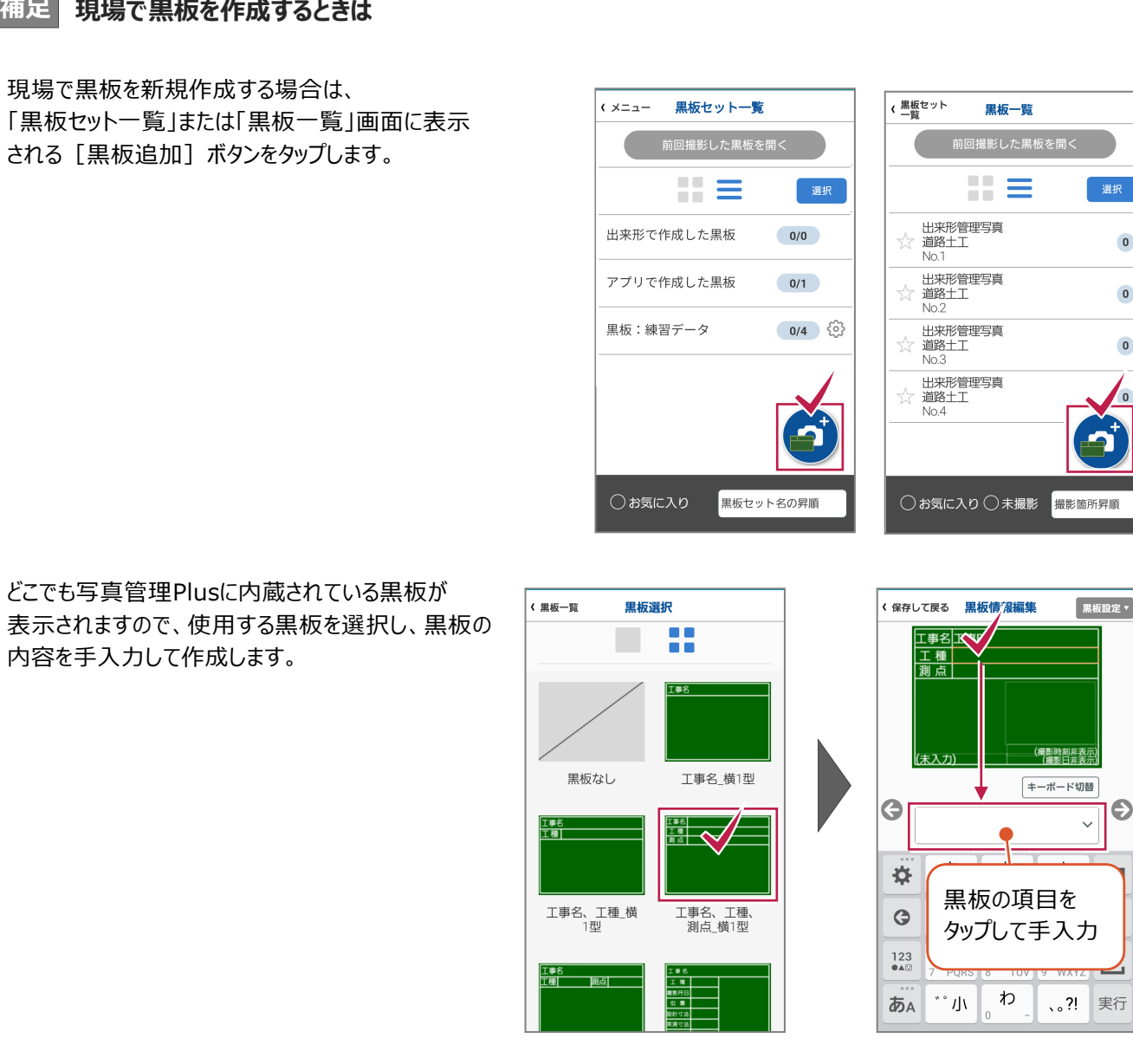

作成した黒板は、黒板セットの「アプリで作成した 黒板」に格納されるので、写真を撮影するときは ここから黒板を選択して撮影します。

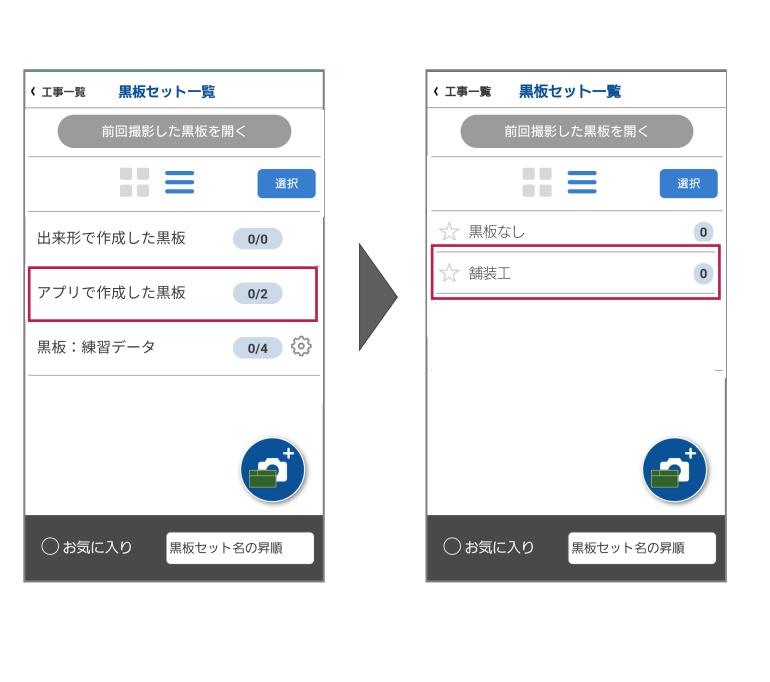

## **6 撮影した写真を写真管理に取り込む**

撮影した写真を、EX-TREND武蔵の写真管理で取り込みます。 取り込む方法は3通りあります。

- ・iTunesを使って取り込み →6-1の操作をおこないます
- ·CIMPHONY Plusを使って取り込み (インターネット経由)→6-2の操作をおこないます

·SnapChamberを使って取り込み (インターネット経由)→6-3の操作をおこないます

#### **6-1 iTunesを使って写真を取り込む場合**

iTunesを使って、EX-TREND武蔵の写真管理に撮影写真を取り込みます。

**まず iTunes を使用して、撮影した写真を PC に転送します。**

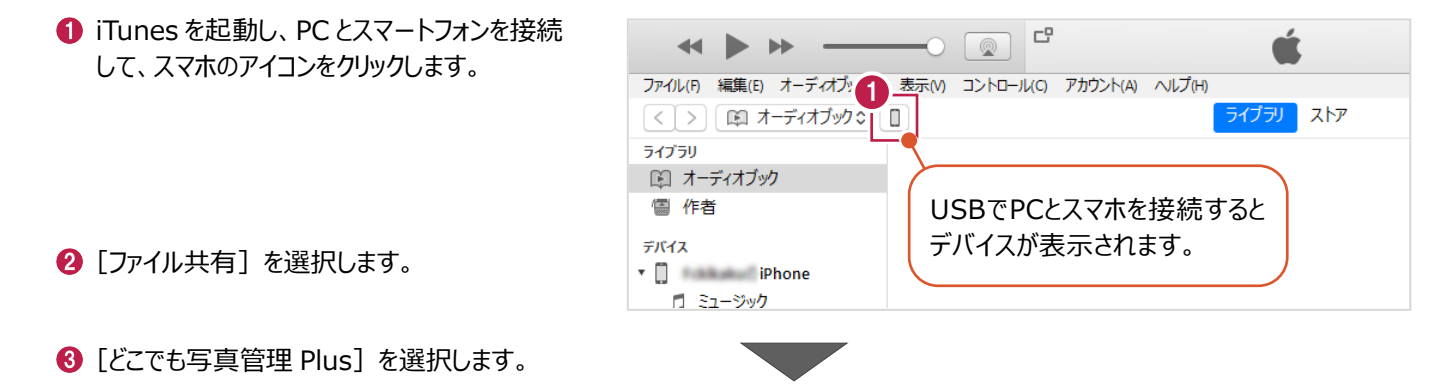

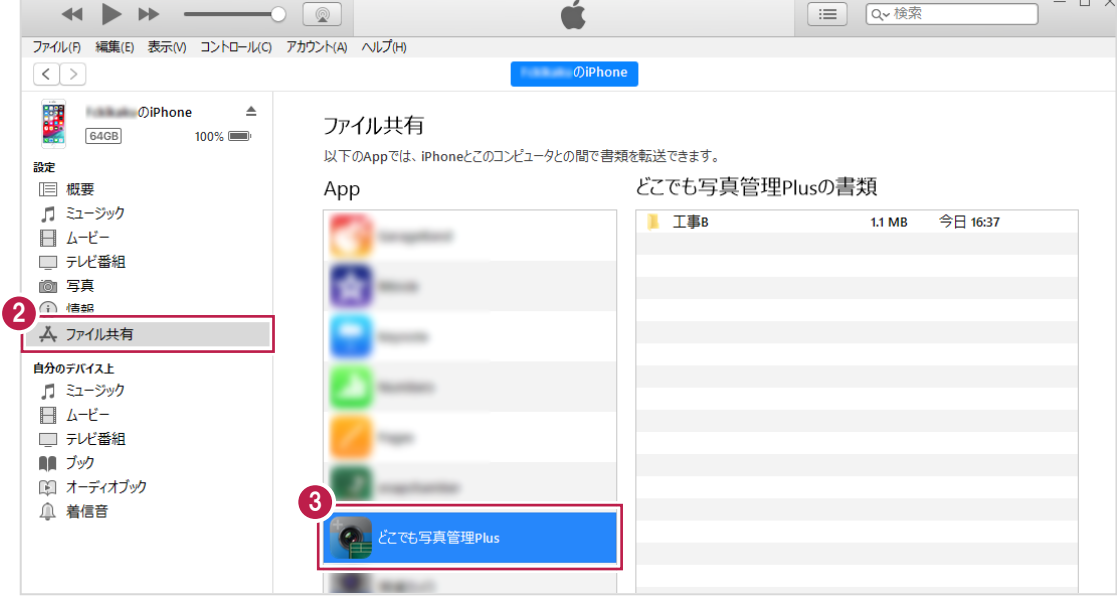

#### 4 写真を取り込む工事を選択します。

#### 6 [保存] をクリックします。

![](_page_34_Picture_90.jpeg)

- 6 写真を保存するフォルダーを選択します。 ※事前にデスクトップ等、分かりやすい場所に フォルダーを作成しておくことをお勧めします。
- [フォルダーの選択] をクリックします。 指定したフォルダーに「工事名称」のフォルダーが 作成され、写真が保存されます。

![](_page_34_Picture_5.jpeg)

#### **次に、EX-TREND 武蔵の写真管理で写真を取り込みます。**

EX-TREND 武蔵の写真管理で、[取り込み] をクリックします。

![](_page_35_Picture_2.jpeg)

2 取り込み元で [ファイル] または [フォルダ] を クリックします。

写真を選択して取り込む場合は[ファイル]、 フォルダー単位で取り込む場合は [フォルダ] を選択します。

本書は[フォルダ]の場合で解説します。

 $\bigcirc$  [OK] をクリックします。

● スマートフォンから写真を転送したフォルダーを 指定して、[取込]をクリックします。

![](_page_35_Picture_124.jpeg)

取り込み完了のメッセージが表示されるので、 [OK]をクリックします。

![](_page_36_Picture_1.jpeg)

 $\mathcal{L}^{\text{max}}$ 

6 写真が取り込まれます。

以上で写真の取り込みは完了です。

![](_page_36_Picture_39.jpeg)

#### **6-2 CIMPHONY Plusを使って写真を取り込む場合**

CIMPHONY Plusを利用して、インターネット経由でEX-TREND武蔵の写真管理に写真を取り込みます。

#### **まず、スマートフォンの「どこでも写真管理 Plus」で、写真を CIMPHONY Plus に送信します。**

- **1 どこでも写真管理 Plus で、写真を撮影した工事を** タップして開きます。
- 2 [データ管理] をタップします。

![](_page_37_Picture_5.jpeg)

- 6 写真一覧が表示されます。 [全選択] をタップします。
- △ [全選択] をタップします。

![](_page_37_Picture_8.jpeg)

![](_page_37_Picture_9.jpeg)

- 6 送信される写真にチェックマークが表示されます。 [CIMPHONY Plus へ送信]をタップします。
- $\bigcirc$  [OK] をタップします。

![](_page_37_Picture_12.jpeg)

![](_page_37_Figure_13.jpeg)

![](_page_37_Figure_14.jpeg)

**7** 写真を取り込む CIMPHONY Plus の現場を 選択します。

※工期終了した現場は表示されません。

同期完了後、[閉じる]をタップします。

![](_page_38_Figure_3.jpeg)

データ管理

全選択\* 選択

| ( x = = -

![](_page_38_Figure_4.jpeg)

#### 写真が「CIMPHONY Plus 送信済」になります。

![](_page_38_Picture_169.jpeg)

#### **次に、EX-TREND 武蔵の写真管理で CIMPHONY Plus から写真を取り込みます。**

EX-TREND 武蔵の写真管理で、[取り込み] をクリックします。

![](_page_38_Picture_9.jpeg)

![](_page_39_Picture_0.jpeg)

2

どこ写Pi

 $\ddot{\vee}$ 

影定

 $\overline{a}$  $\overline{\mathbf{x}}$ 

 $\ddot{\mathbf{e}}$ 

 $\overline{a}$ 

 $\overline{a}$ 

 $\left(\begin{smallmatrix} 1\\ \frac{1}{2} & 0\\ 0 & 0 \end{smallmatrix}\right)$ 電子納品

**4 接続先は [CIMPHONY Plus] を選択** します。

 $\bigodot$  [OK] をクリックします。

されます。

6 [ダウンロード条件] を選択します。

● [ダウンロード] をクリックします。

● [まだダウンロードしていない写真]を選択すると、 CIMPHONY Plusから一度もダウンロードされたことの ない写真のみ取り込みます。

(CIMPHONY Plusのユーザーが一度でもダウンロード した写真は「ダウンロード済み」として扱われます。)

●「ダウンロード済の写真から選択して取り込む]を 選択すると、撮影期間を指定して過去にダウンロード した写真の中から選択して取り込むことができます。 誤って削除した写真を再度取り込みたい場合や、他の ユーザーがダウンロード済みの写真を取り込みたい場合 などに使用してください。

![](_page_40_Picture_5.jpeg)

1 ダウンロード完了後、[終了] をクリックします。

![](_page_40_Picture_7.jpeg)

取り込み完了のメッセージが表示されるので、 [OK] をクリックします。

![](_page_41_Picture_55.jpeg)

には、<br>「写真管理」ということには、「Note To The Town To The Town To The Town To The Town To The Town To The Town To The Town To

#### **6-3 SnapChamberを使って写真を取り込む場合**

**↑ どこでも写真管理 Plus で、写真を撮影した** 

SnapChamberを利用して、インターネット経由でEX-TREND武蔵の写真管理に写真を取り込みます。

#### **まず、スマートフォンの「どこでも写真管理 Plus」で、写真を SnapChamber に送信します。**

 $\overline{\mathbf{r}}$ 

 $\bigcirc$   $\bigcirc$   $\bigcirc$   $\bigcirc$  83% $\bigcirc$  14:43

503

工事一覧

 $\overline{\phantom{a}}$ 

< 工事一覧

**O** (D) 3 96% **B** 10:29

 $\bullet$ 

工車内

工事をタップして開きます。 1 F 写真撮影 工事B  $\bigcap$ T事A  $\binom{1}{1}$ ■ 「データ管理] をタップします。 サンプル工事  $\bigcap$ 出来形計測 2 データ管理 ≣  $\overline{\phantom{a}}$  $\bigcirc$  (i)  $\bigcirc$  N  $\bigcirc$  100% 13:58 m т. **O IF Y 3 100% 14:01** 6 写真一覧が表示されます。  $(x - 7)$ データ管理  $\sqrt{x-z}$ データ管理 3 写真一覧  $\overline{\nabla}$ 写真一覧  $\overline{\nabla}$ 分類情報 [全選択] をタップします。 7 88 4 围 。<br> 全選択• 全選択 2000年2月26日 5 2020年2月26日 USB同期済みを<br>選択 ▲ [全選択] をタップします。 SnapChamber同<br>期済みを選択 CIMPHONY Plus<br>同期済みを選択 表示基準 | 撮影日 新着順 キャンセル 削除 napChar<br>مس 送信される写真にチェックマークが表示されます。 [SnapChamberへ送信]をタップします。  $\bigcirc$  O  $\bigcirc$  N 100% 14:02  $\bullet \bullet \bullet \bullet \mathbb{R}$  100% 14:11  $\overline{a}$  $x = -$ データ管理  $\overline{\phantom{0}}$ データ管理 **6 [OK] をタップします。** 写直一覧 写直一覧 豆図 分類情報 豆図 分類情報 22 蟲 全選択\* ∺ 2000年1月11日 5 □ 2020年2月26日 5  $x$ **補足[CIMPHONY Plus へ送信]と** M  $\overline{\mathbf{v}}$ 写真のアップロード **表示されている場合** SnapChamberへ写真をアップロードしま メニューに戻り、[クラウド]をタップして、 すか? 6  $\overline{\bm{\mathsf{v}}}$ [SnapChamberを使用]を選択してください。 送信される キャンセル  $\alpha$ 写真 ▏、工事一覧 工<br>事B  $\bullet$  $\sqrt{x} = -$ 設定 写真、黒板データ連携先のクラウド選択  $\overline{\bm{\mathsf{v}}}$ 5 SnapChambe 門 CIMPHONY 写<br><br><br><br><br><br><br><br><br><br><br><br><br> Plusを使用 を使用  $\bullet$ キャンセル キャンセル 削除 写直答理の分類·豆図・里板

#### $\bigcirc$  [閉じる] をタップします。

写真が「SnapChamber 送信済」になります。

![](_page_43_Figure_2.jpeg)

表示基準

撮影日

新着順

П

 $\bigcirc$  O  $\bigcirc$  N 100% 14:13

**In** 

表示基準 |

撮影日

 $\bullet$   $\bullet$   $\bullet$   $\bullet$   $\bullet$  100% 14:14

分類情報

全選択\*

eri关信道

新着順

#### **次に、EX-TREND 武蔵の写真管理で SnapChamber から写真を取り込みます。**

EX-TREND 武蔵の写真管理で、[取り込み] をクリックします。

![](_page_43_Picture_5.jpeg)

- **2 「どこ写 Plus」をクリックします。**
- $\bigcirc$  [OK] をクリックします。

![](_page_43_Picture_178.jpeg)

**4 接続先は [SnapChamber] を選択します。** - - 接続先を選択  $\times$ 接続先を選択します。  $\bigcirc$  [OK] をクリックします。  $\bigcirc$ usb O CIMPHONY Plus 4 SnapChamber SC 接続設定  $\bigcirc$  iTunes 5  $OK$ キャンセル -<br>-<br>-<br>エ事選択  $\Box$  $\mathsf{X}$ SnapChamber 内の工事の一覧が表示 されます。 工事を選択します。 写真を取り込む工事を選択します。 工事名 サンプル工事  $\bigcirc$  [OK] をクリックします。 て事A 6 、<br>工事B  $\boldsymbol{\Omega}$  $OK$ キャンセル - 取得対象指定  $\Box$  $\times$ 8 画像の取得対象を選択します。 画像の取得対象を指定します。 <sup>8</sup> **[まだ取得していない写真]** 一度も取得していない写真のみ取り込みます。 ○ 指定期間の写真 **[指定期間の写真]** ▽2021年 9月16日 ■▼ ~ ▽2021年 9月16日 ■▼ 指定した期間内の写真をすべて取り込みます。 $\bigcirc$  [OK] をクリックします。 9 キャンセル  $OK$ 

1 取り込み完了のメッセージが表示されるので、 [OK]をクリックします。

![](_page_45_Picture_95.jpeg)

写真が取り込まれます。

以上で写真の取り込みは完了です。

![](_page_45_Figure_4.jpeg)